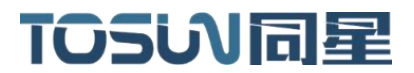

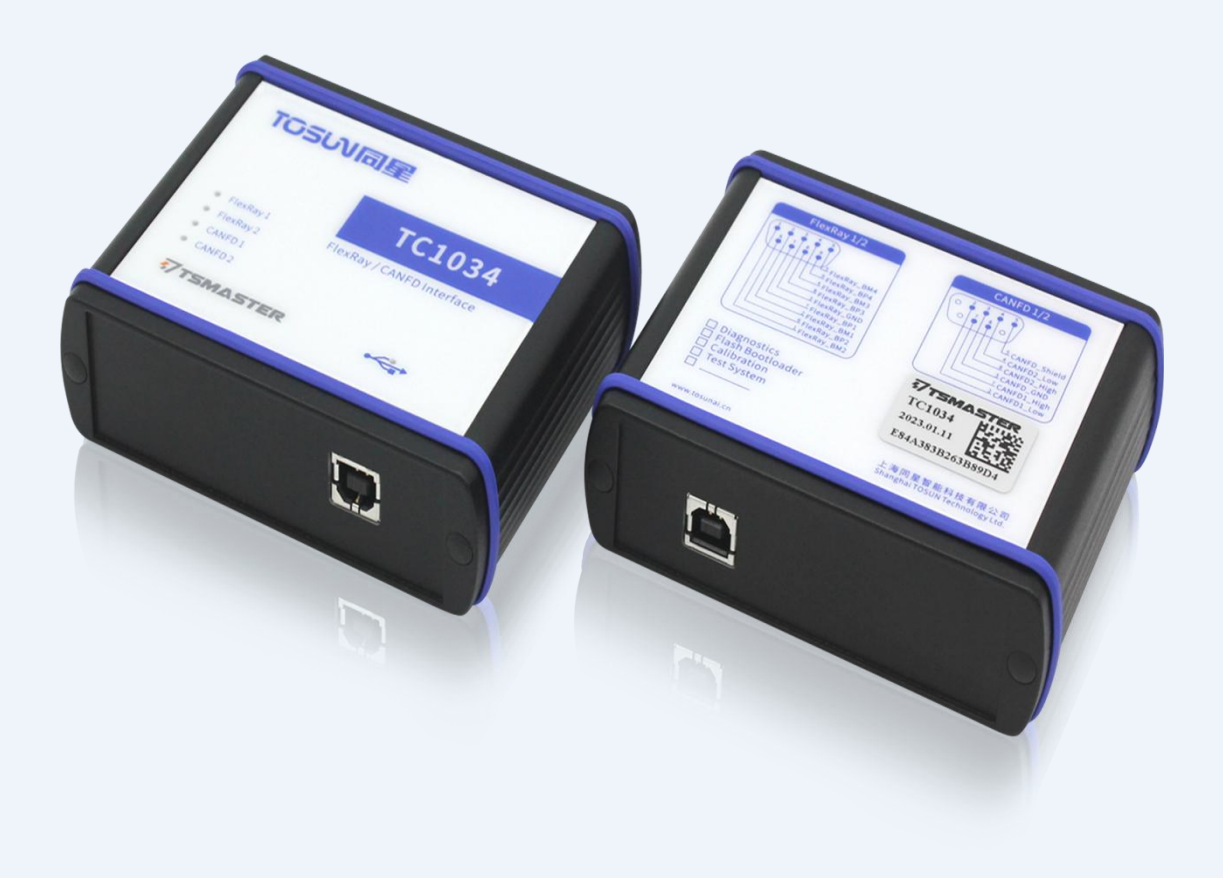

# 硬件使用说明书**—TC1034**

版本:V1.30 | 中文

**tosunai.com**

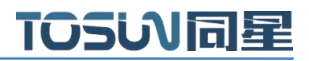

#### 文档修订历史:

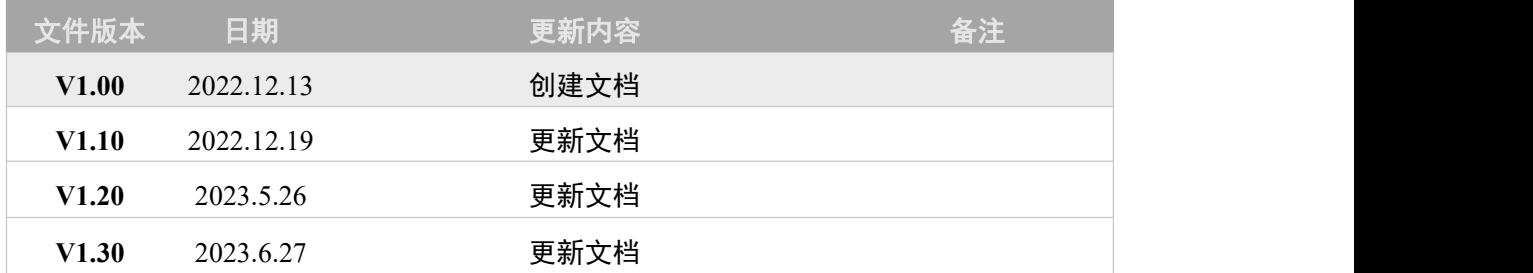

版权信息

上海同星智能科技有限公司

上海市嘉定区曹安公路 4801 号 6/8 层

本着为用户提供更好服务的原则,上海同星智能科技有限公司(下称"同星智能")在本手册中 将尽可能地为用户呈现详实、准确的产品信息。但介于本手册的内容具有一定的时效性,同星智 能不能完全保证该文档在任何时段的时效性与适用性。

本用户手册中的信息和数据如有更改,恕不另行通知。为了得到最新版本的信息,请您访[问同星](http://www.tosunai.com) 智能官方网站或者与同星智能工作人员联系。感谢您的包容与支持!

未经同星智能书面许可,不得以任何形式或任何方式复制本手册的任何部分。

@版权所有 2023,上海同星智能科技有限公司。保留所有权利。

### 目录

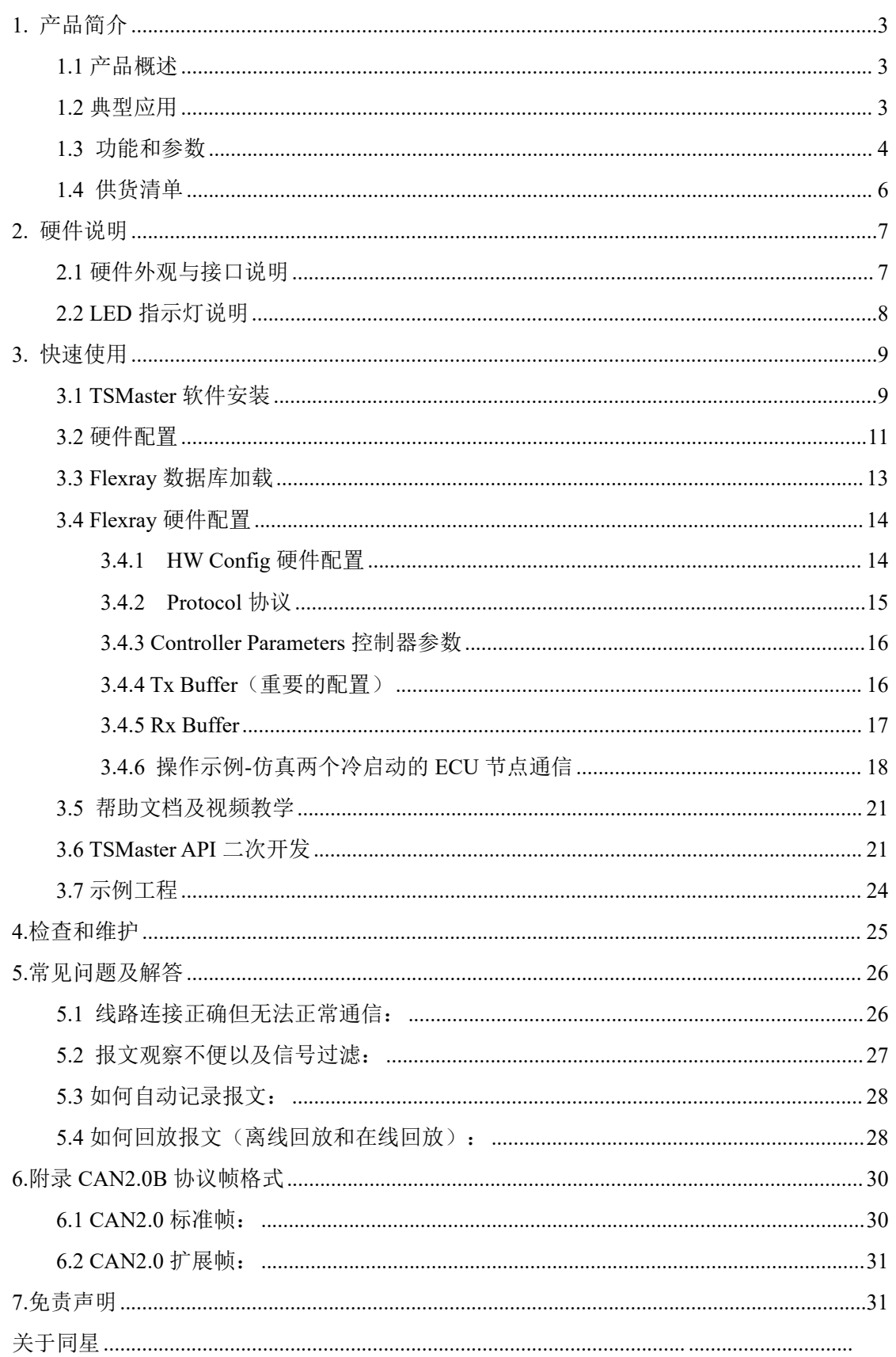

# <span id="page-3-0"></span>**1.** 产品简介

### <span id="page-3-1"></span>**1.1** 产品概述

TC1034 是一款 2 路 FlexRay、2 路 CAN FD 总线转 USB 接口的设备;可轻松胜任 FlexRay 网络开发、仿真、测试等工作。

TC1034 由 TSMaster 软件操作,可实现多个 TC1034 并行应用,或是与其它同星 FlexRay 产品联合工作。当与同星公司的 CAN、LIN、汽车以太网接工具配合时,TC1034 可使单台 PC 具有高性能的多总线分析及仿真能力。适用于研发人员、测试人员、ECU 产线、试验工 程师使用。

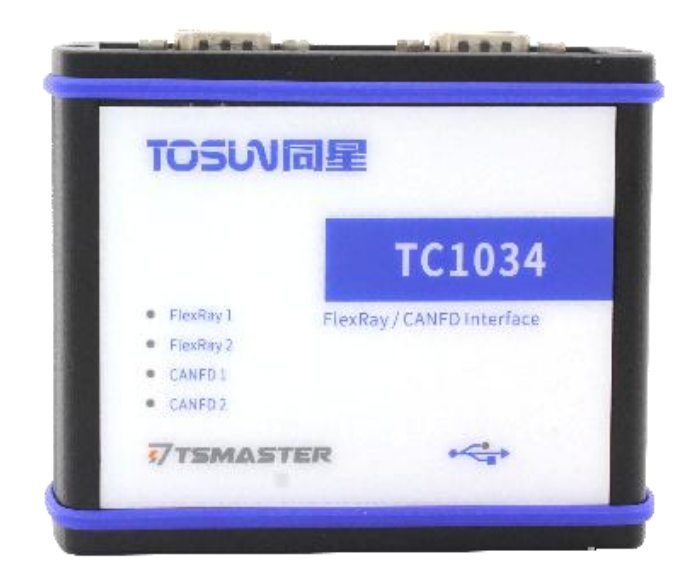

### <span id="page-3-2"></span>**1.2** 典型应用

- > FlexRay 总线灵活分析;
- 总线通讯数据的精确时间分析;
- > ECU 测试分析与网关应用;

### <span id="page-4-0"></span>**1.3** 功能和参数

#### **1.3.1** 功能特征

- > Windows, Linux 系统免驱设计, 具备极佳的系统兼容性
- 内部支持 700KB 发送缓冲空间,可以并发存储 240 条发送配置
- > 2 路 FlexRay 通道(通道均包含 A 和 B)
- 2 路 CAN FD 通道
- CAN 通道波特率 125Kbps—8Mbps 可调
- 具有辅助通信控制器,冷启动时无须添加额外节点
- > 基于 TSMaster 完美适配 FlexRay、CAN/ CAN FD 总线应用
- > 支持 Windows, Linux 系统二次开发接口
- CAN 端内置 120 欧终端电阻可软件配置
- > FlexRay 端内置 100 欧终端电阻可软件配置

#### **1.3.2 Flexray** 主要功能

- > 可灵活配置通信控制器缓存
- 可探测空帧
- > 可由多周期构成复合通信模式(Cycle multiplexing)
- 支持最大 254 字节的帧载荷
- **▶ 支持 PDUs**
- 有启动监视功能
- > 支持 FlexRay 报文记录和回放
- > 2个 FlexRay 通道可作为两个 FlexRay 节点并联使用

### **1.3.3** 技术参数

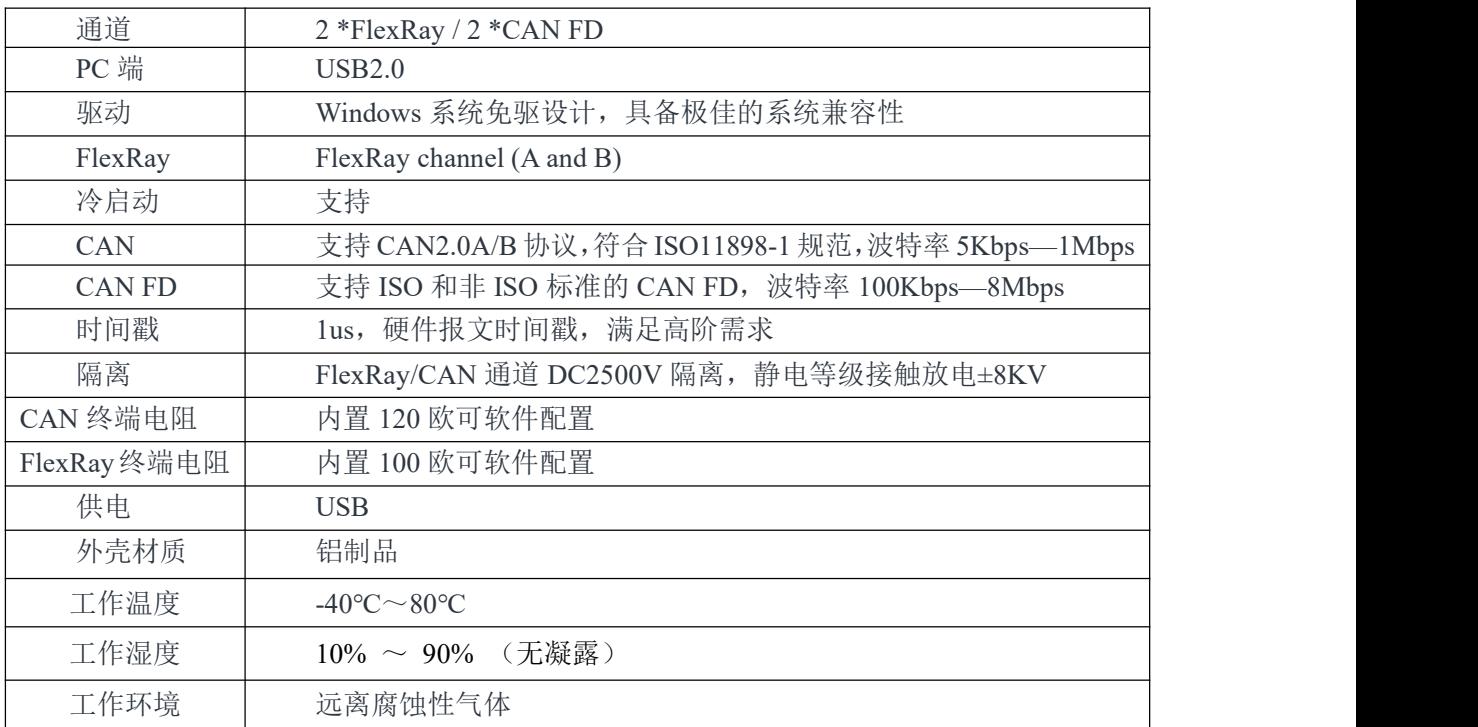

### **1.3.4** 电气参数

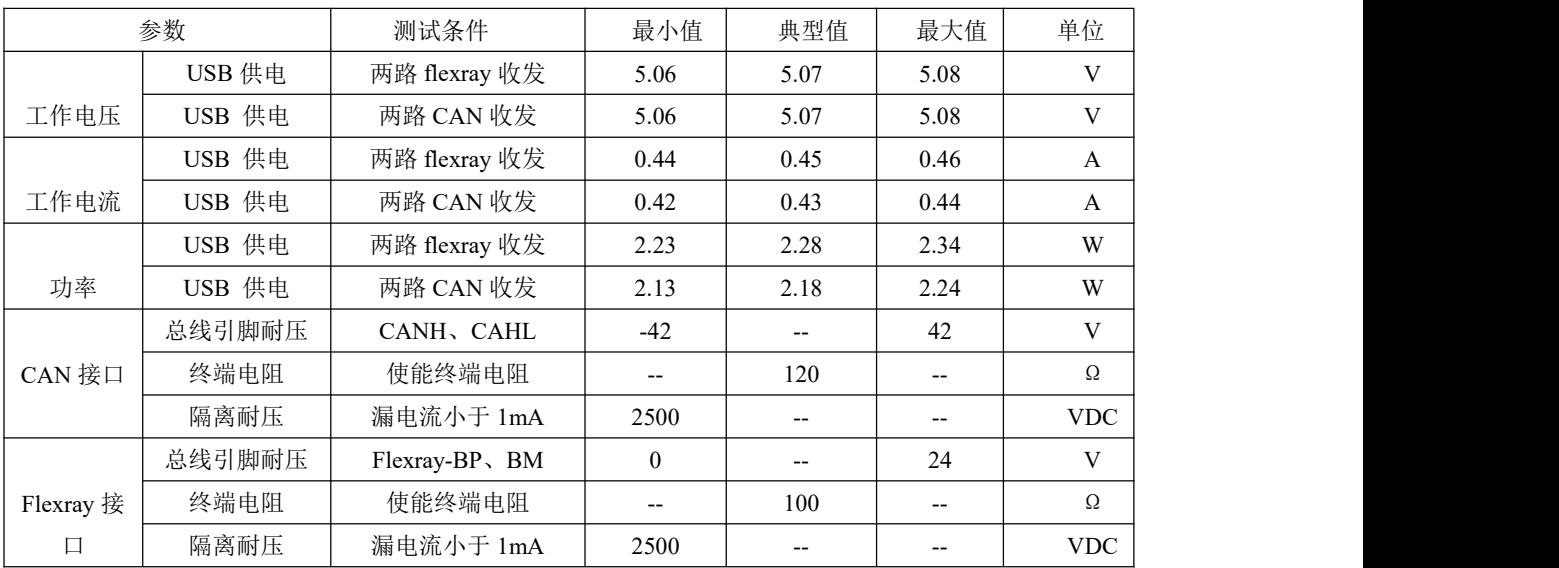

# <span id="page-6-0"></span>**1.4** 供货清单

- TC1034 主机
- USB 线缆
- DB9 母一分二公头 CAN 线束
- DB9 母一分二公头 Flexray 线束

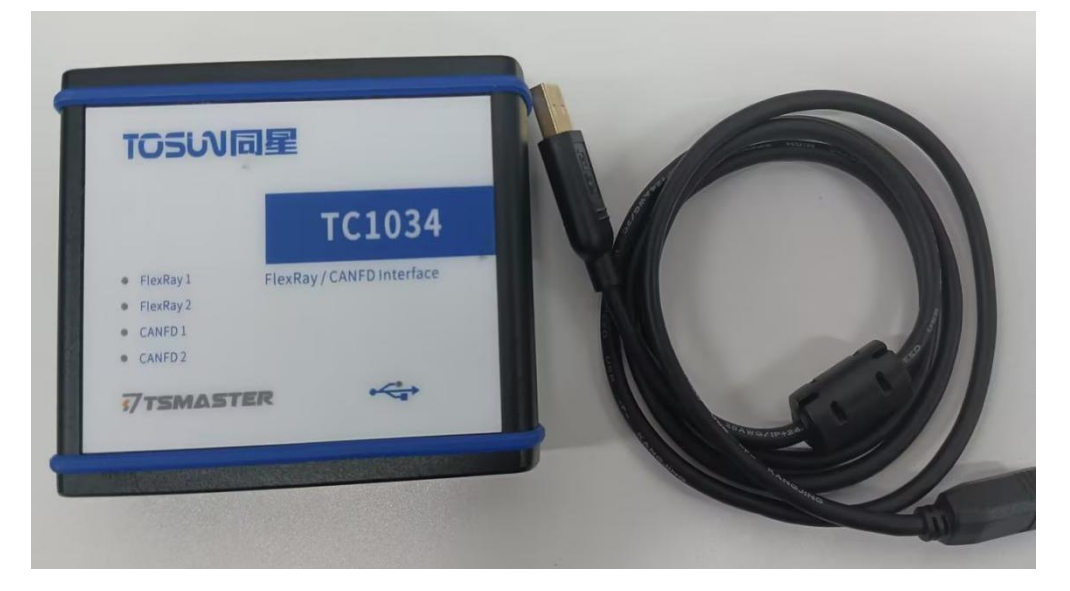

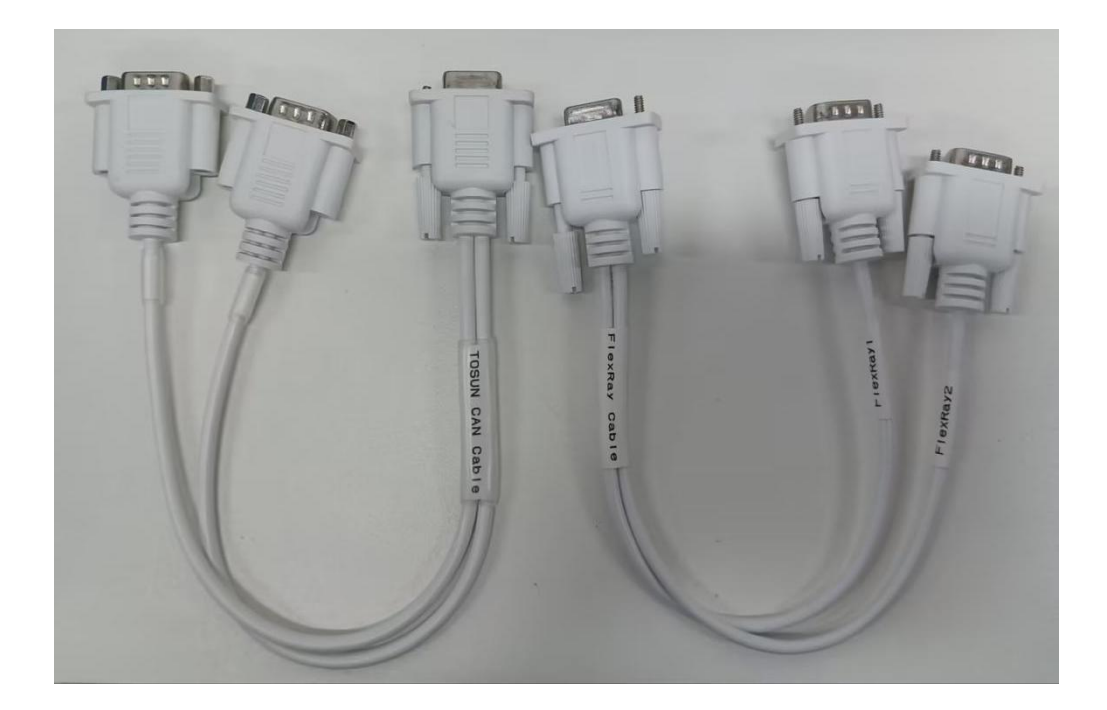

# <span id="page-7-0"></span>**2.** 硬件说明

# <span id="page-7-1"></span>**2.1** 硬件外观与接口说明

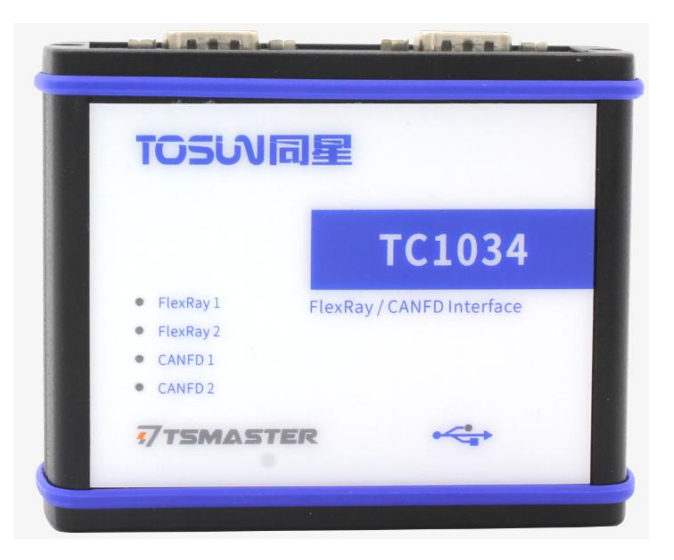

**TC1034** 产品外观

- USB 高速 2.0 接口
- **√** DB9 接口

DB9 引脚定义:

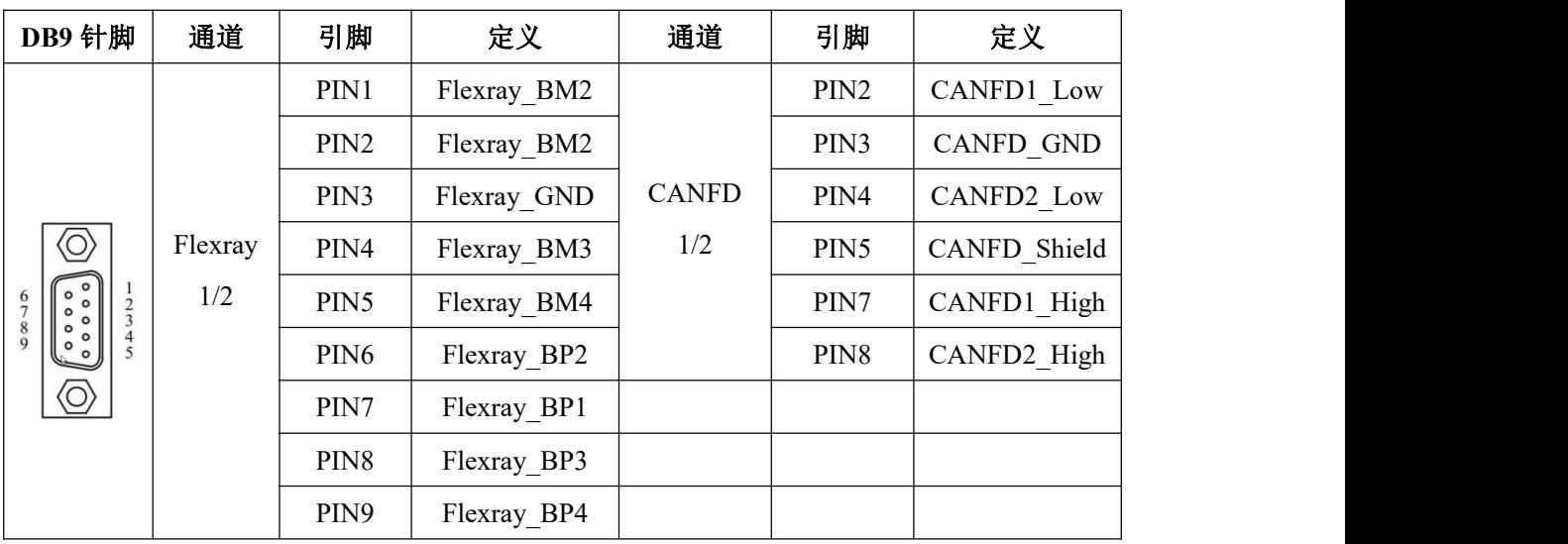

注: 引脚 PIN2 为 CAN 低, 引脚 PIN7 为 CAN 高, 与国际规范一致。

# <span id="page-8-0"></span>**2.2 LED** 指示灯说明

指示灯实物图:

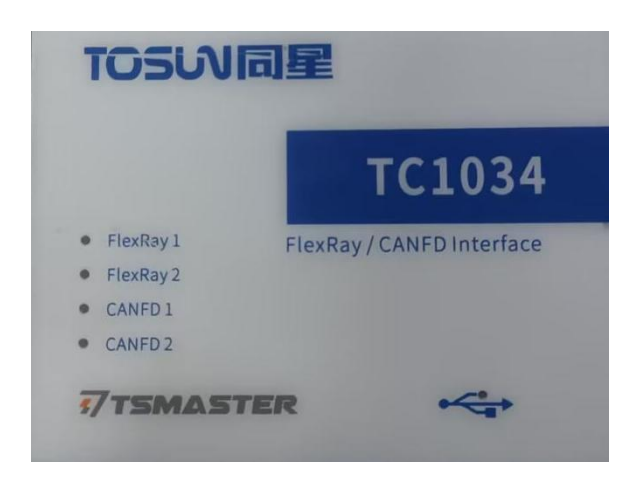

#### 指示灯说明:

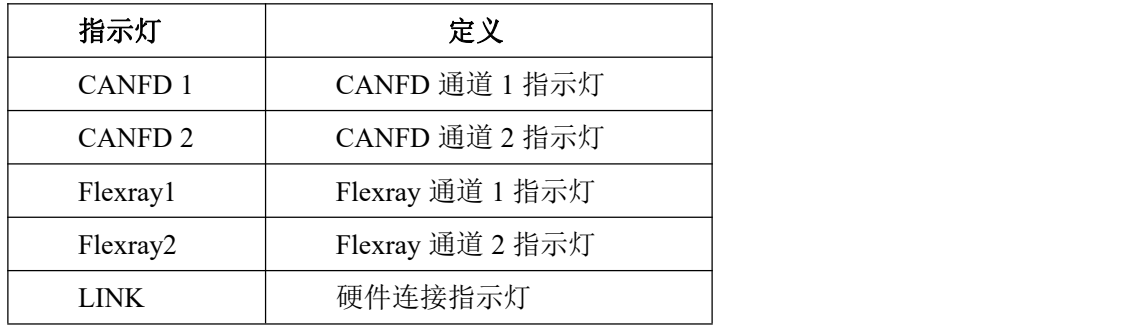

指示灯颜色说明:

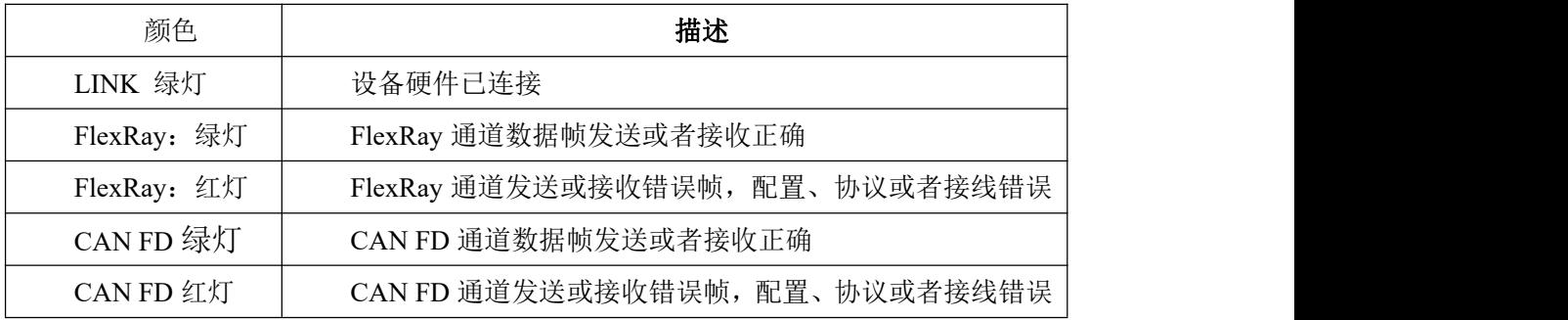

#### 注:闪烁频率取决于总线负载。

# <span id="page-9-0"></span>**3.** 快速使用

### <span id="page-9-1"></span>**3.1 TSMaster** 软件安装

TSMaste软件下载链接: [http://www.tosun.tech/TOSUNSoftware/TSMaster\\_Setup\\_beta.exe](http://www.tosun.tech/TOSUNSoftware/TSMaster_Setup_beta.exe) 若无法访问,可联系对应销售人员或登录同星官网获取上位机,亦可扫码关注公众号获 取下载链接。

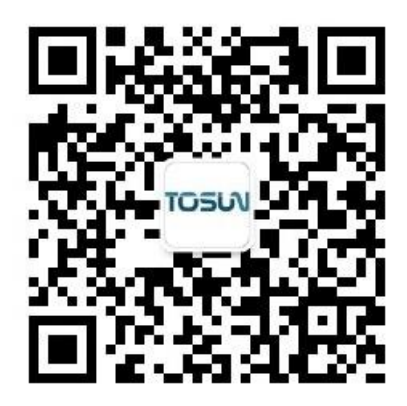

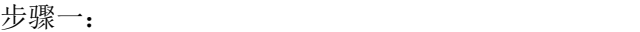

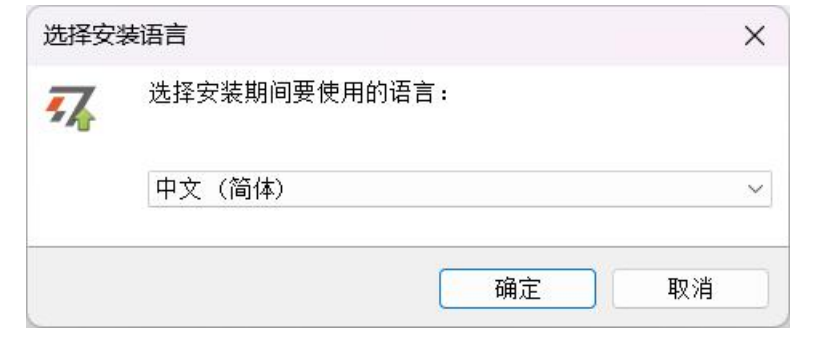

#### 步骤二:

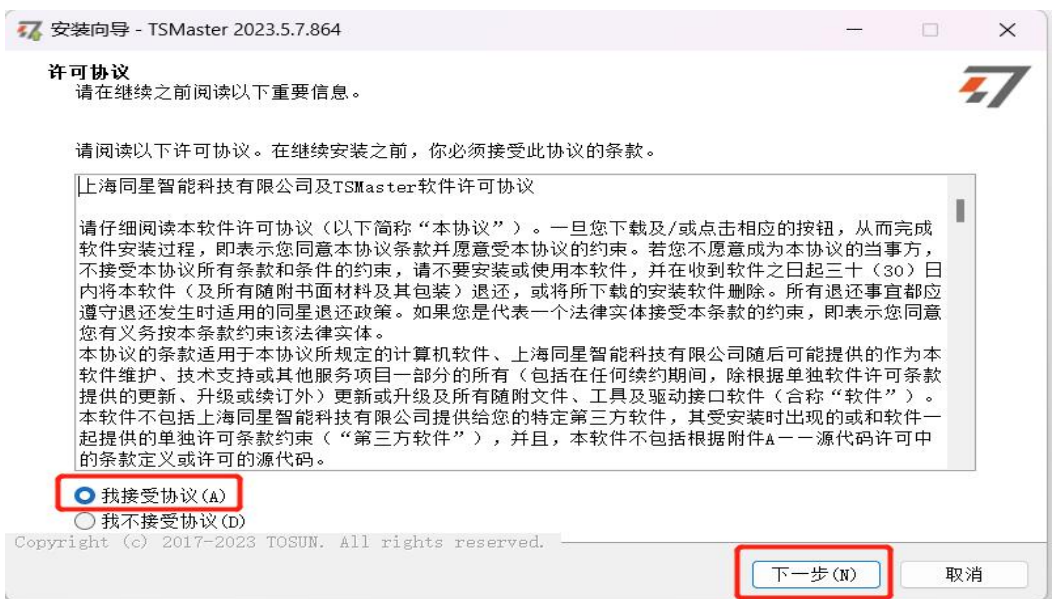

步骤三:

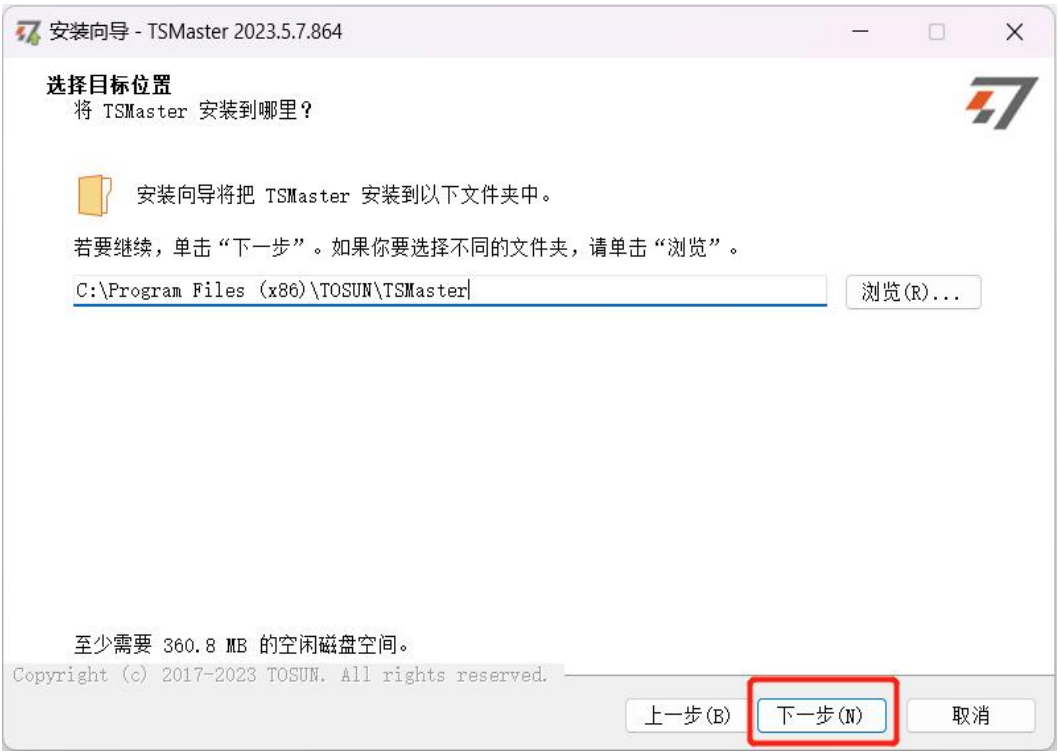

#### 步骤四:

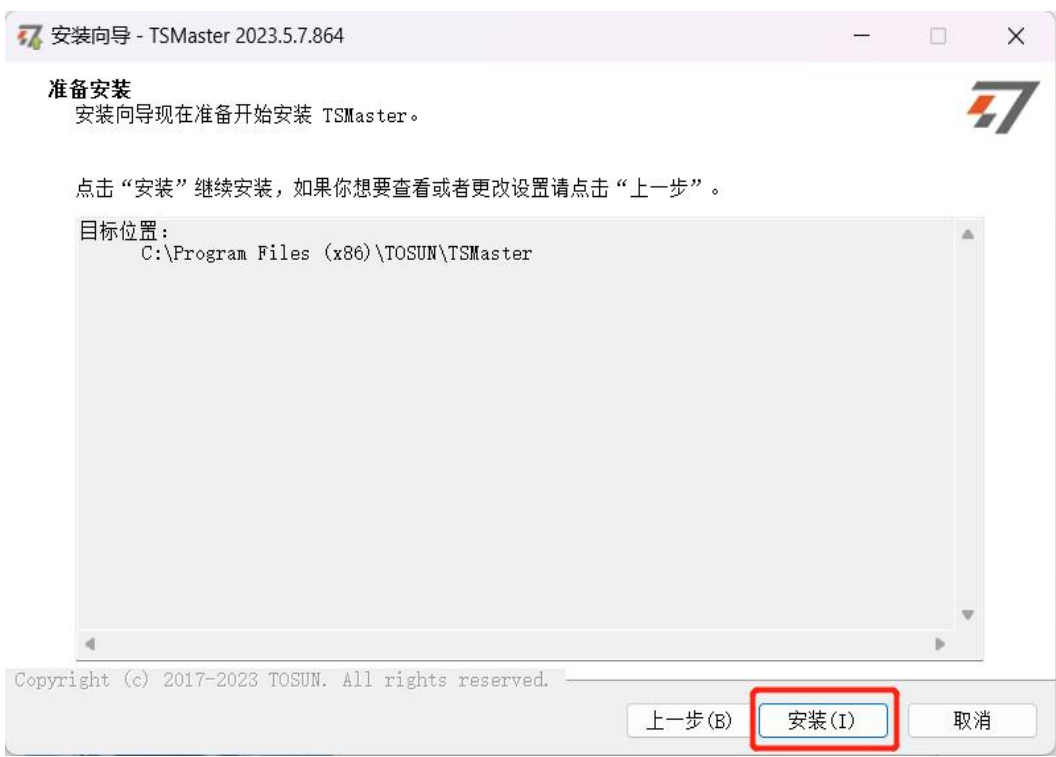

#### 完成安装:

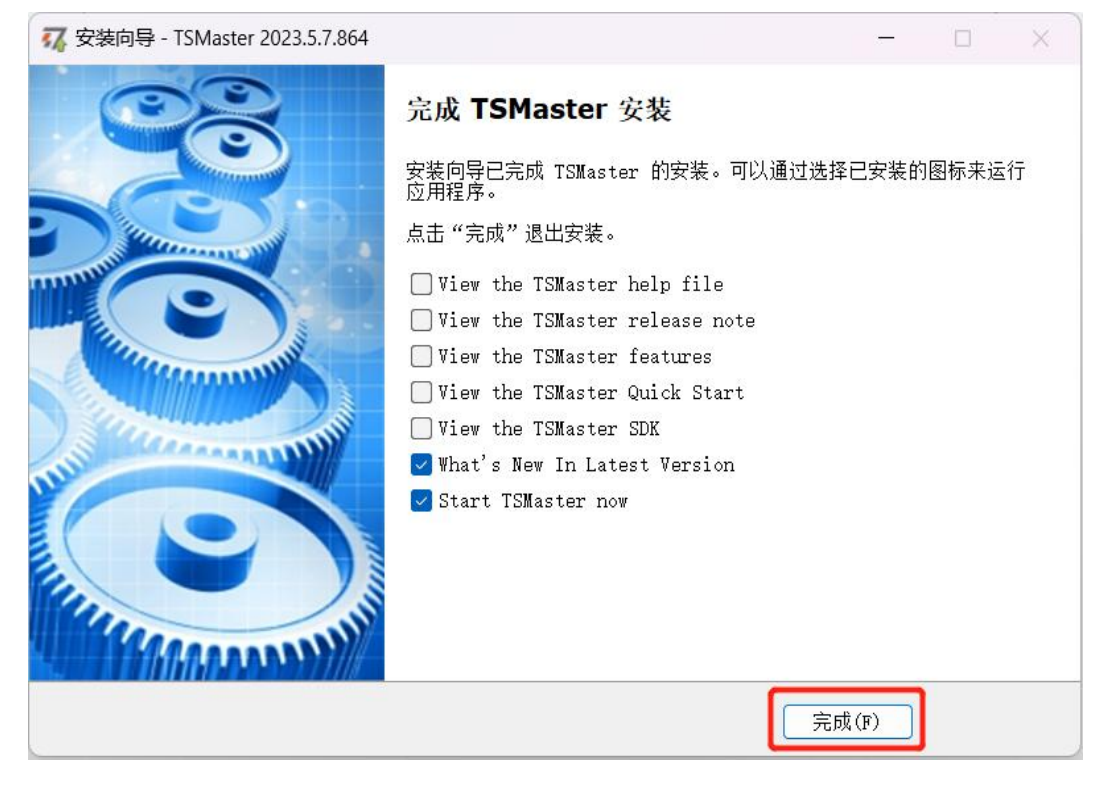

### <span id="page-11-0"></span>**3.2** 硬件配置

#### **FlexRay** 通道连接

TC1034 有两路 FlexRay,其中每一路 FlexRay 有通道 A 和 B.且通道 A 和 B 可 以仿真 ECU 节点(NODE), 引脚连接对应如下:

BP1 和 BM1 是对应 NODE1 CHA BP2 和 BM2 是对应 NODE1 CHB BP3 和 BM3 是对应 NODE2 CHA BP4 和 BM4 是对应 NODE2 CHB

举例: 如果被测 ECU 只有 CHA, 那么只需连接 PIN 2: FlexRay BM1、PIN **7**:**FlexRay\_BP1** 和 **PIN 3**:**FlexRay\_GND** 到 ECU 即可。

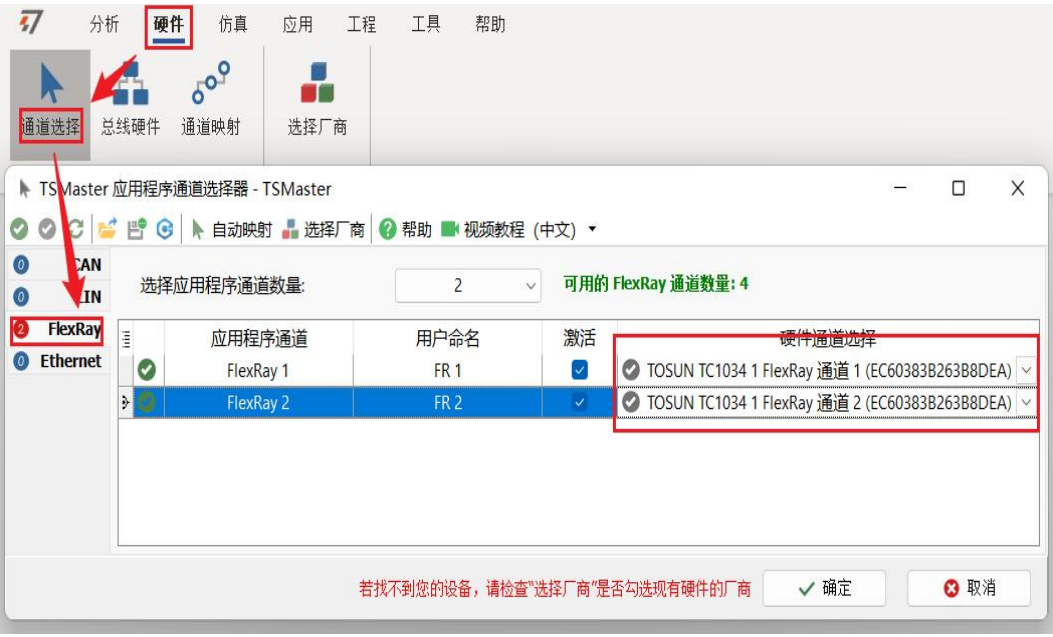

#### **CAN** 通道连接

TC1034 的 CAN 的连接,通常只需要将 CANH 和 CANL 连接到对应 CAN ECU 设备的 CANH 和 CANL。

CAN 通道, 硬件配置中可切换 CAN/CANFD 协议, 调整波特率以及开关终端电阻, 配 置完成后点击应用即可生效。

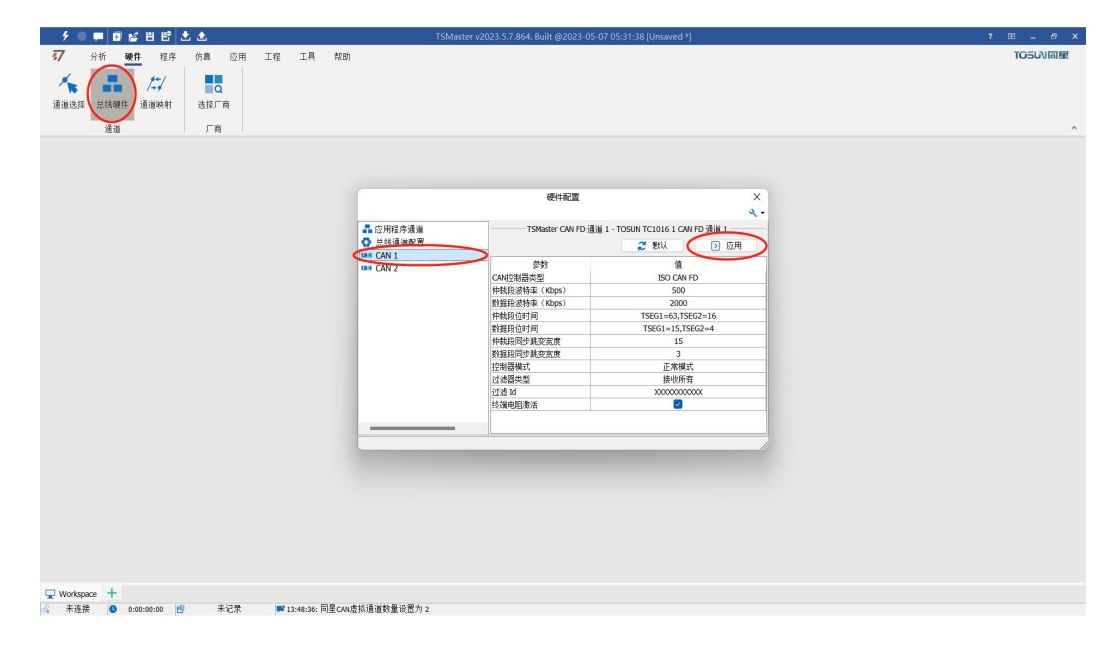

## <span id="page-13-0"></span>**3.3 Flexray** 数据库加载

在配置 FlexRay 通道之前,通常先加载相应的 FlexRay 数据库文件,支持 xml 和 arxml 格式。路径如下:

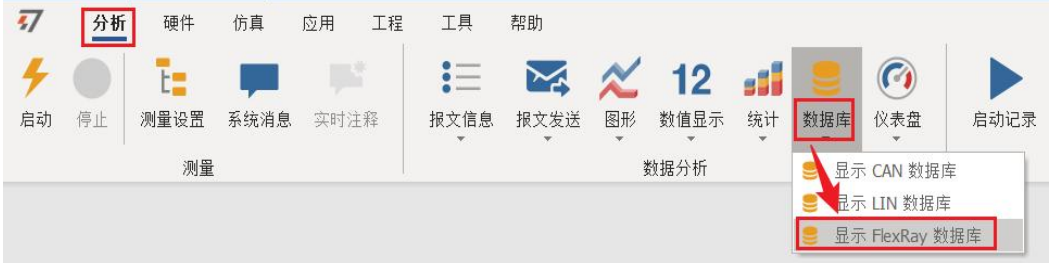

加载方式有两种: 第一种可以直接把 xml 文件拖曳到 TSMaster 软件上加载, 第二种用 如下路径打开数据库文件。

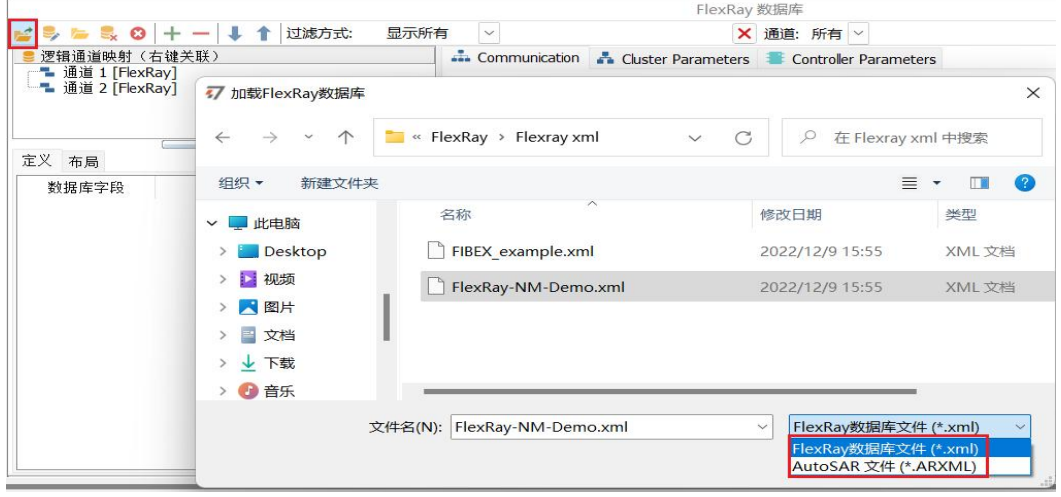

加载 xml 后可以查看信号、报文帧、ECU 的节点、Channel A 和 Channel B,其中 Channel B - n.a.表示没有使用 Channel B。

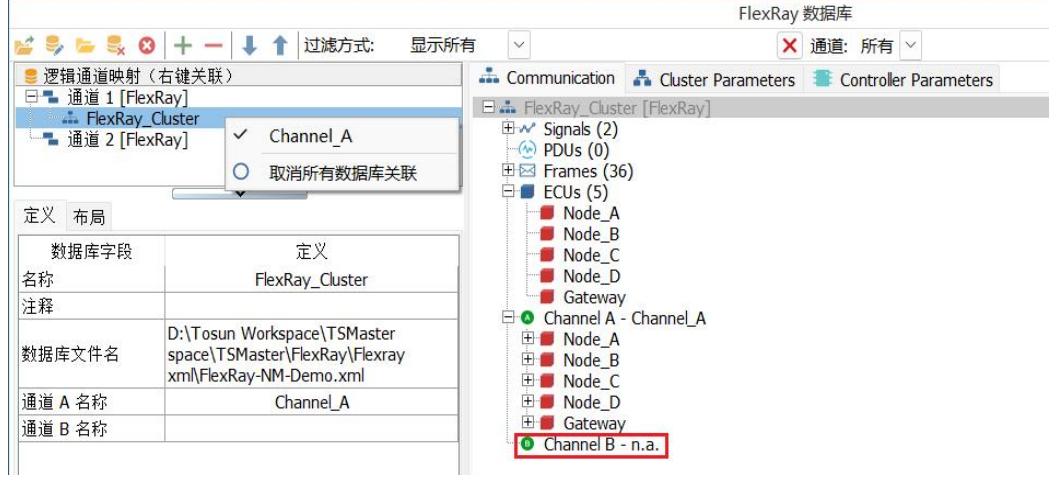

如需给 FlexRay 通道 2 加载相同的数据库,在通道 2 上右键选择"Channel A"激活。

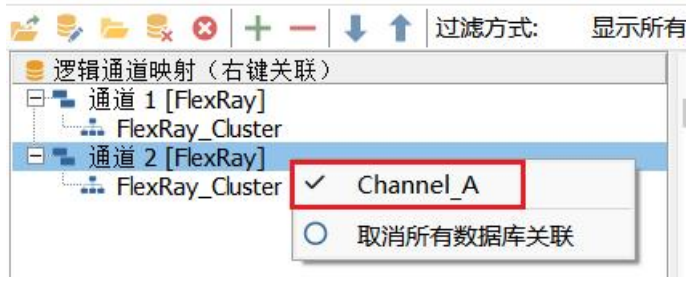

# <span id="page-14-0"></span>**3.4 Flexray** 硬件配置

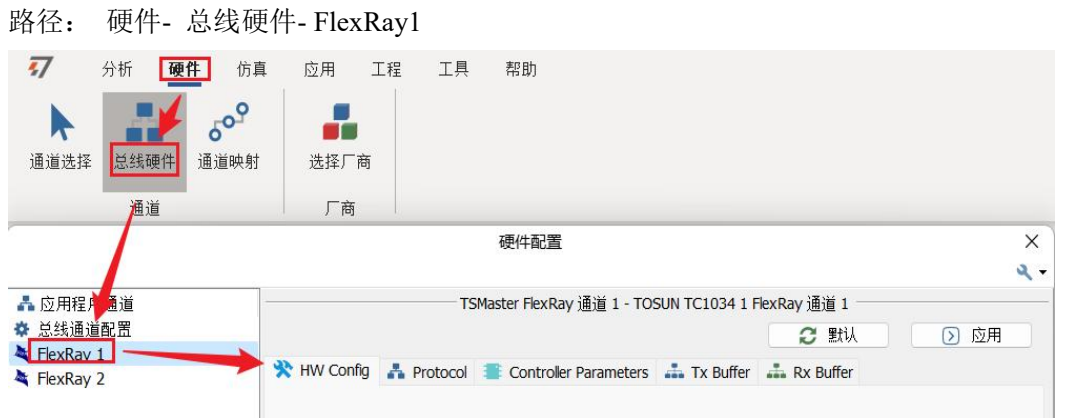

FlexRay 硬件配置分为 HW Config、Protocol、Controller Parameters、Tx Buffer、Rx Buffer。

### <span id="page-14-1"></span>**3.4.1 HW Config** 硬件配置

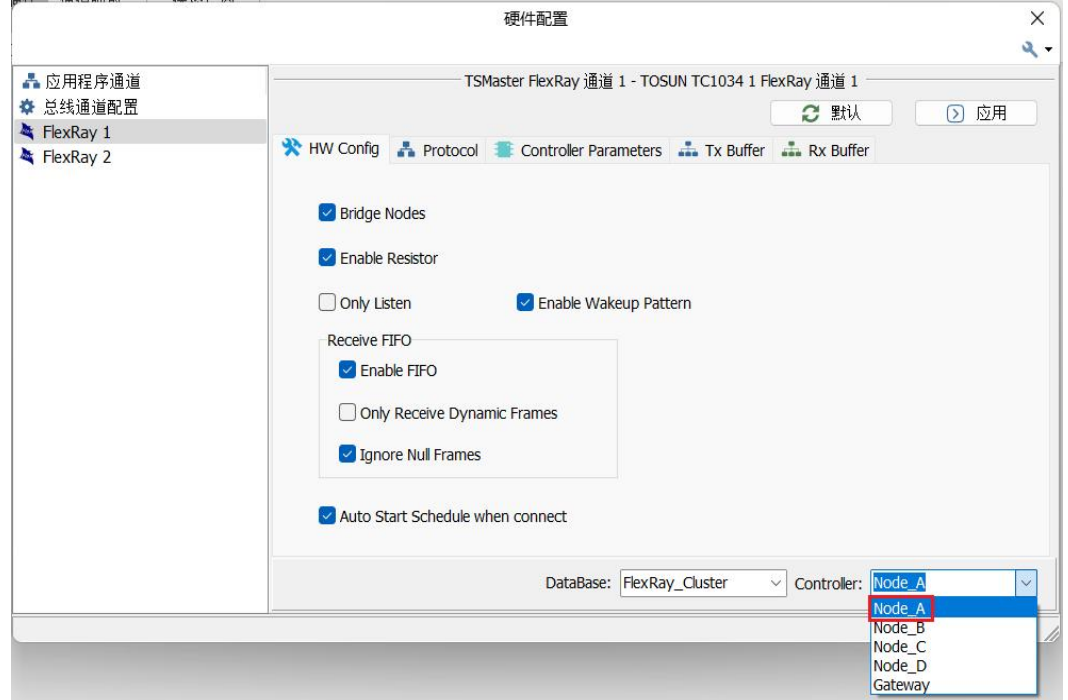

**Bridge Nodes**:用于内部桥接 TC1034 的 FlexRay1 和 FlexRay2通道。

**Enable Resistor:** 使能内部终端电阻 100 欧。

**Only listen:** 是否为监听模式。

**Enable Wakeup Pattern**:使能唤醒模式,如果使能后在连接工程后会发出 唤醒帧。

**Receive FIFO:** 使能接收 FIFO、是否只接收动态帧,是否忽略空帧。

**Auto Start Schedule when connect:** 连接后自动启动调度表。

**DataBase: 为当前选择的 FlexRay Cluster.** 

**Controller**:选择该通道需要选择的控制器节点,比如 Node A.

#### <span id="page-15-0"></span>**3.4.2 Protocol** 协议

在协议里可以查看到:常规参数(General Parameters)、Cycle 参数、唤醒 和启动参数,以及时钟修正参数。

通常加载好相应的 xml 后,协议中的所有参数都是预设置好了,无特殊需注 都不需要修改协议里面的参数。

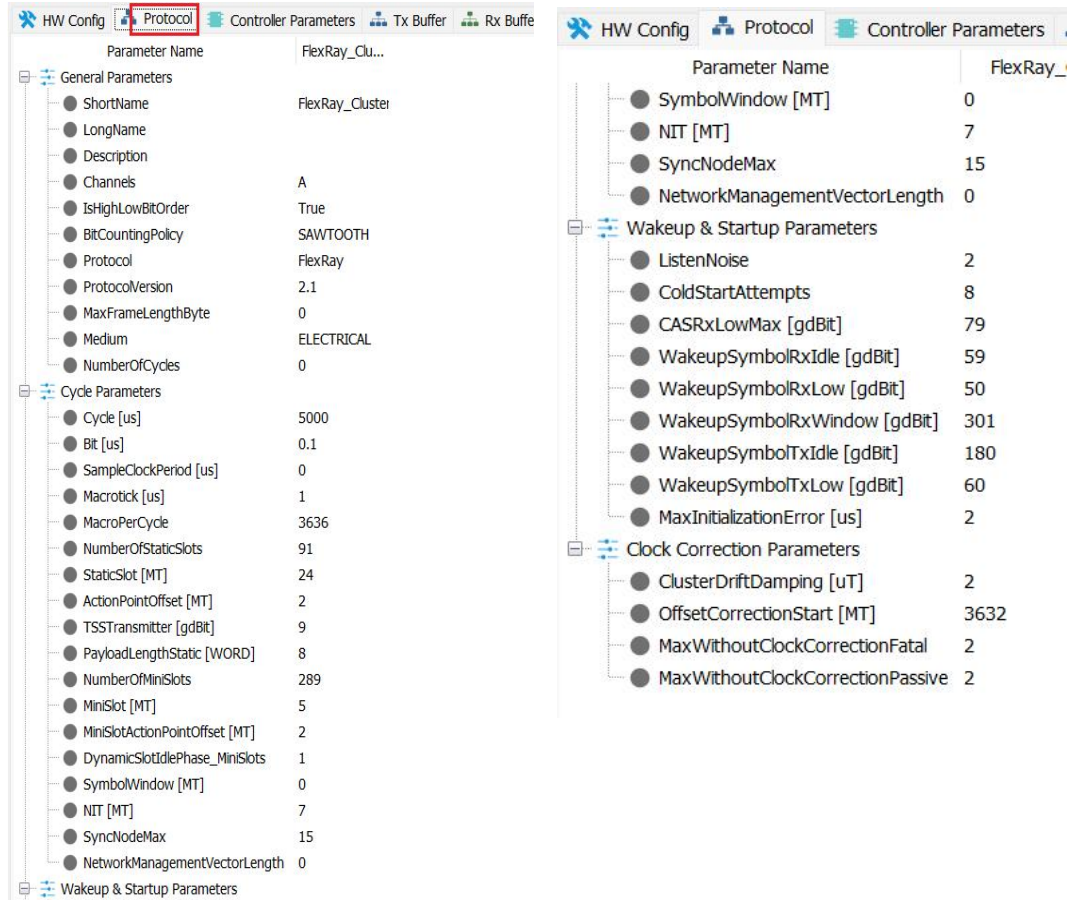

#### <span id="page-16-0"></span>**3.4.3 Controller Parameters** 控制器参数

控制器参数,可以查看到:常规参数(General Parameters)、Cycle 参数、 唤醒和启动参数,以及时钟修正参数和 Latest Tx。

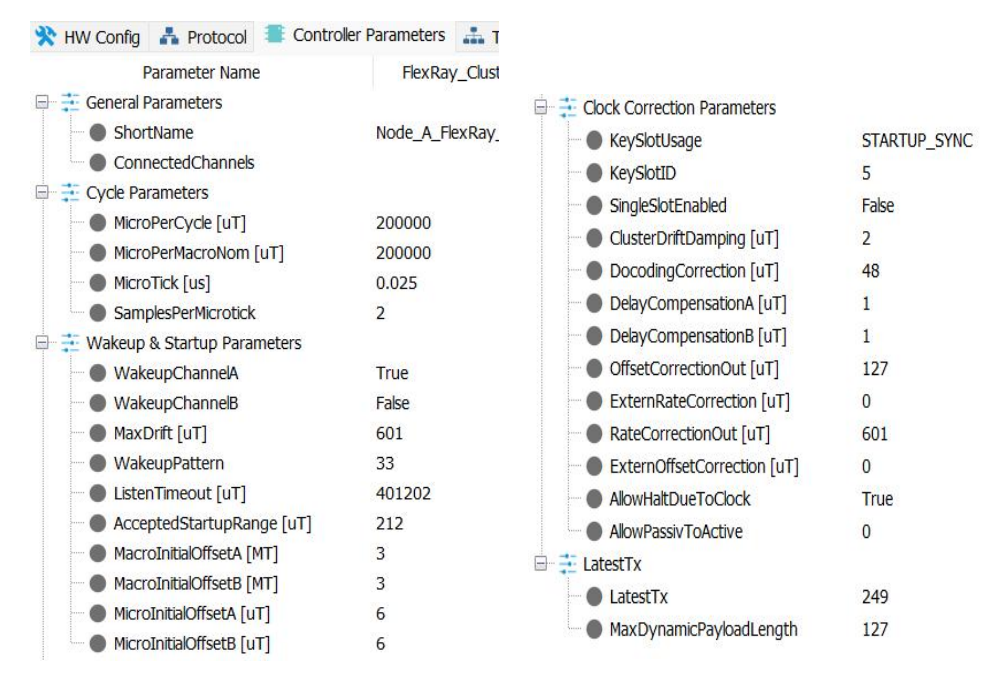

#### <span id="page-16-1"></span>**3.4.4 Tx Buffer**(重要的配置)

在 Tx Buffer 用于选择仿真的 ECU 节点比如 Node A, 其中 Node A 前面的红色方块, 以及类型为 STARTUP-SYNC,表示该 ECU 节点具备冷启动功能。

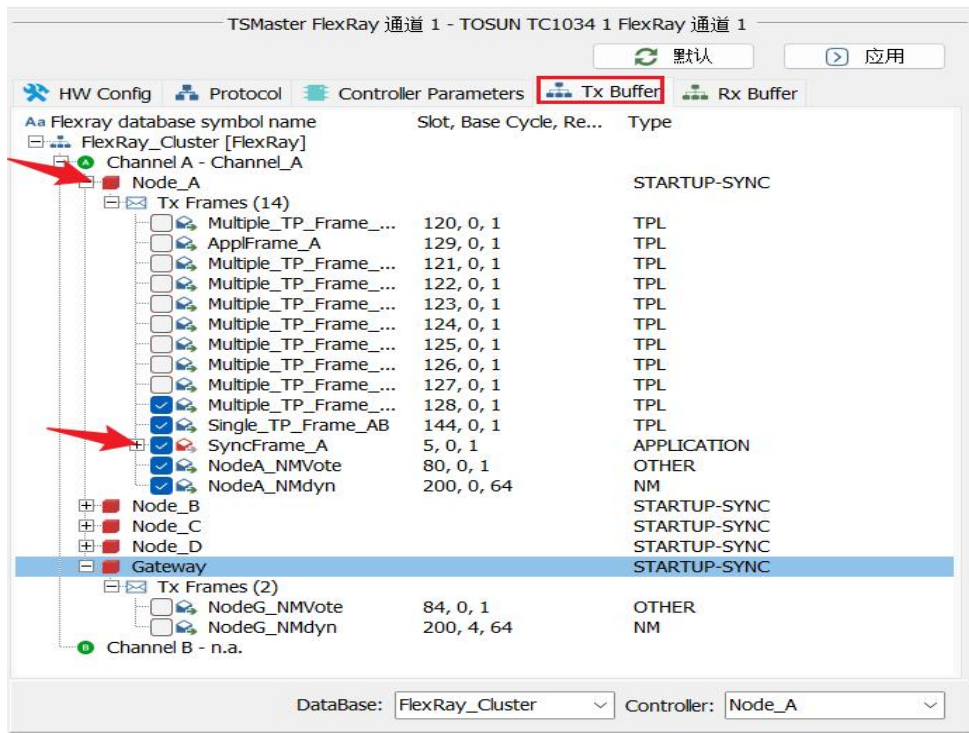

配置 **Tx Frames** 报文帧勾选: 所选报文会添加到调度表中,启动连接后运行发送。

其中具备冷启动功能的 ECU 节点,需勾选上红色的报文标识,用于启动同步。比如 SyncFrame A 为冷启动报文帧, 2 SyncFrame\_A

备注 **1**:在 **FlexRay** 网络中,要求至少有两个 **ECU** 节点具备有冷启动功能。

如果连接的 ECU 不具备冷启动功能,而 TC1034 的 FlexRay 通道 1 也只仿真一个冷启 动 ECU 节点,这样是无法让 ECU 的 FlexRay 网络正常启动。

备注 **2**:Tx Buffer 的报文发送数量,一台 TC1034 设备可以同时仿真 248 条 发送报文。

TC1034 设备有两路 FlexRay 通道,每个通道支持仿真 124 条发送报文。

#### <span id="page-17-0"></span>**3.4.5 Rx Buffer**

通常在 HW Config 里使能了 Enable FIFO 后,默认会把所有报文都接收过来。此时我们 可以不配置 Rx Buffer。

因为 RX BUFF 仅在 A/B 冗余报文时使用, 其它情况下, 启用 FIFO 即可, 不需要勾选 对应的 RX BUFF。

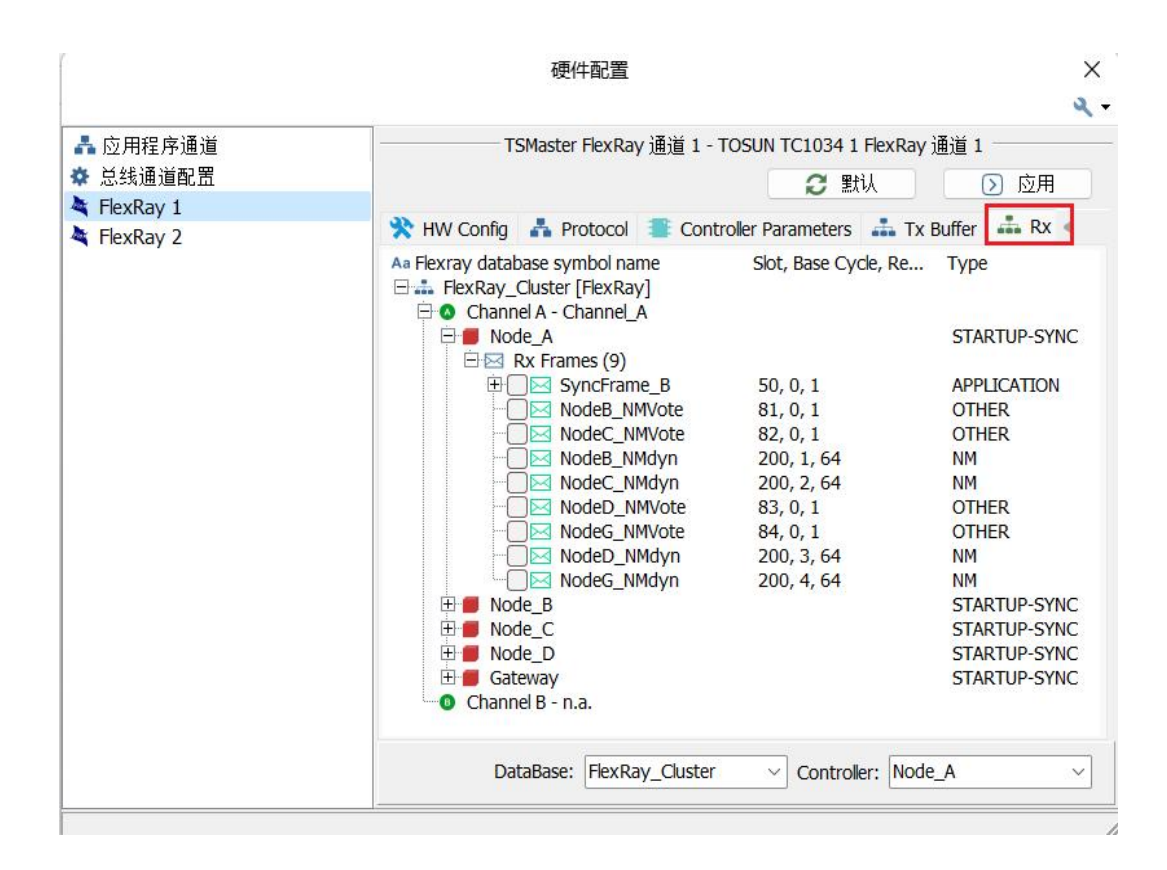

#### <span id="page-18-0"></span>**3.4.6** 操作示例**-**仿真两个冷启动的 **ECU** 节点通信

如下展示 TC1034 两个 FlexRay 通道 1 和 2 分别仿真两个具备冷启动的 ECU 节点 A 和 节点 B,并实现网络启动。

Step1: 不需要将 FlexRay1 和 FlexRay2 进行物理连接。

Step2: 分别使能两个 FlexRay 通道的 HW config 的 **Bridge Nodes** 桥接。

**FlexRay** 通道 **1** 的 Config 配置如下,需留意右下角控制器选择为 **Node\_A**。

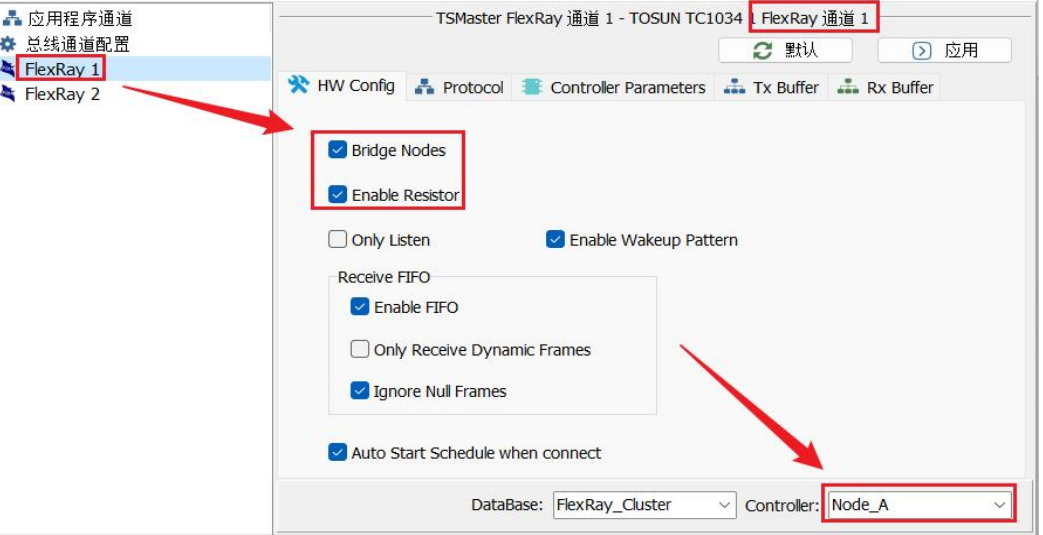

#### **FlexRay** 通道 **1** 的 Tx Buffer 配置如下,其中红色冷启动报文为必选。

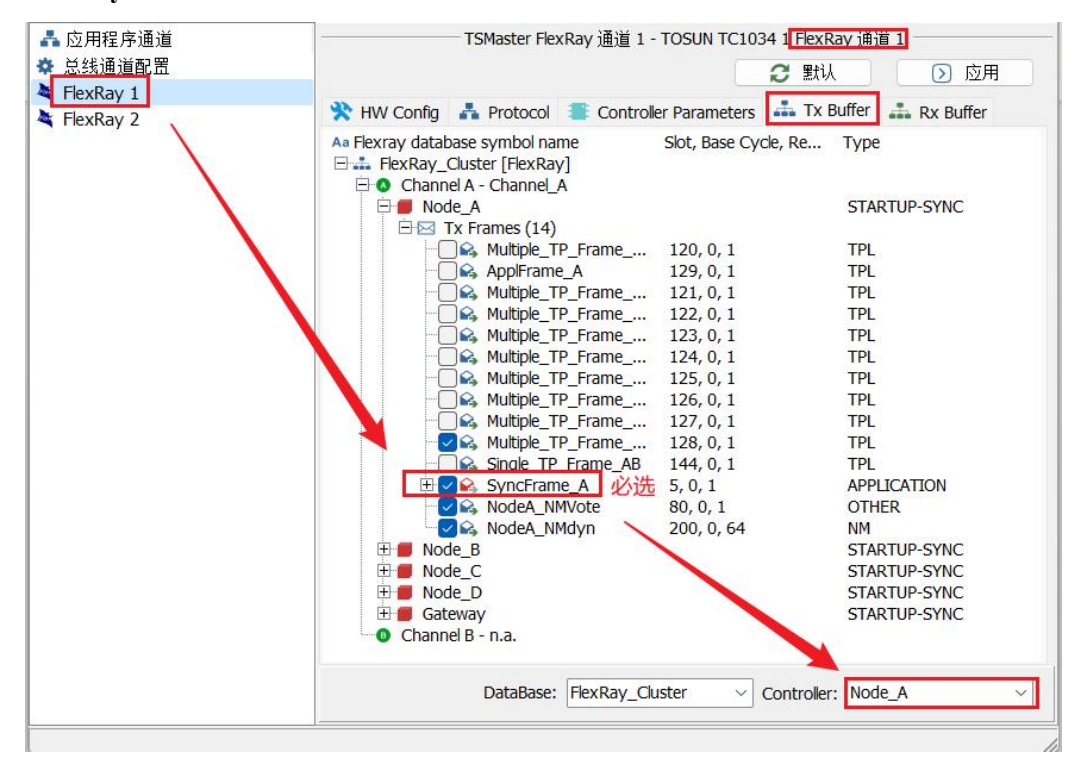

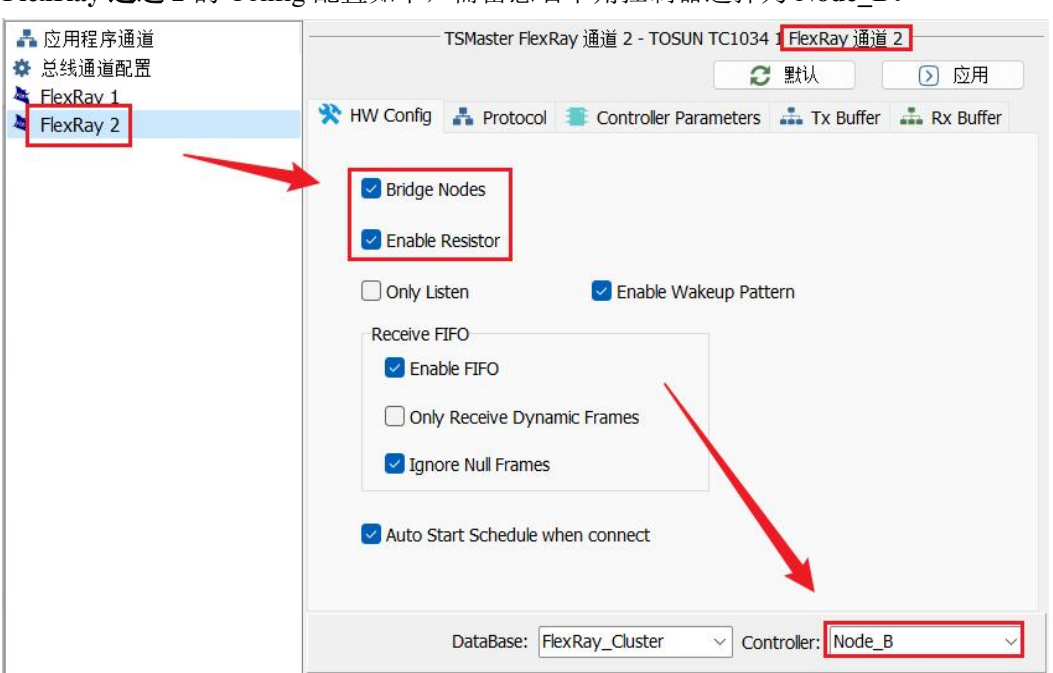

**FlexRay** 通道 **2** 的 Config 配置如下,需留意右下角控制器选择为 **Node\_B**。

**FlexRay** 通道 **2** 的 Tx Buffer 配置如下,其中红色冷启动报文为必选。

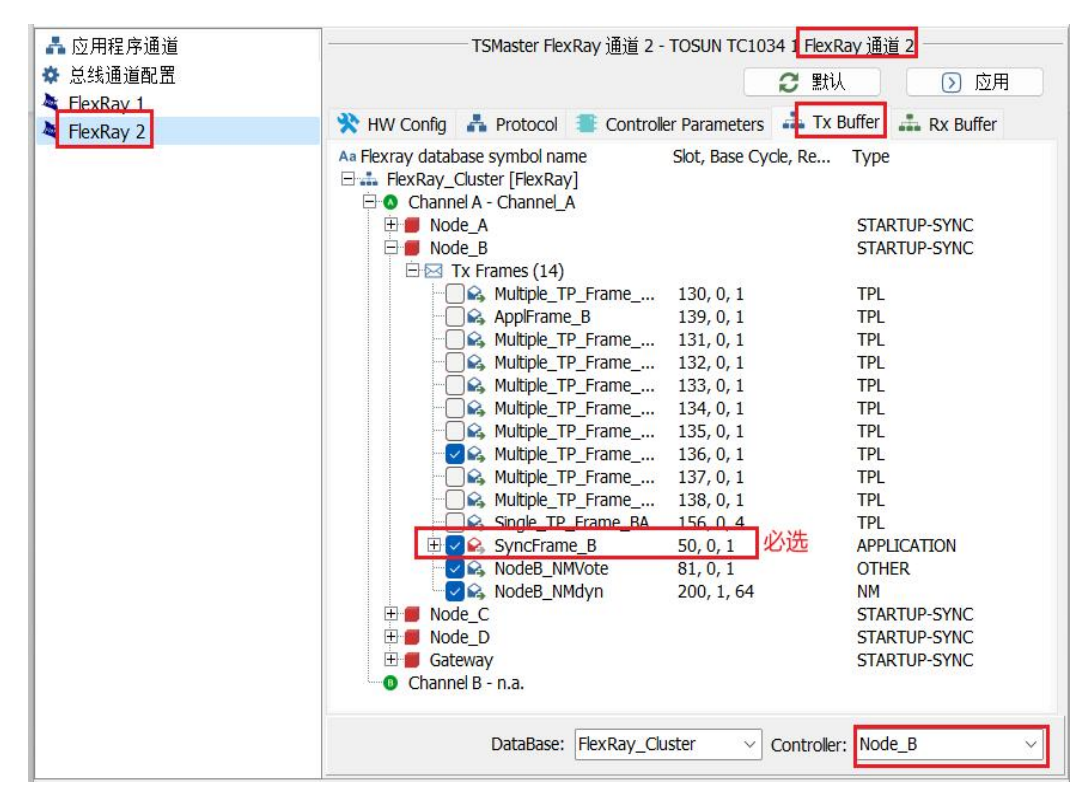

Step3: 应用配置,软件提示配置已保存。

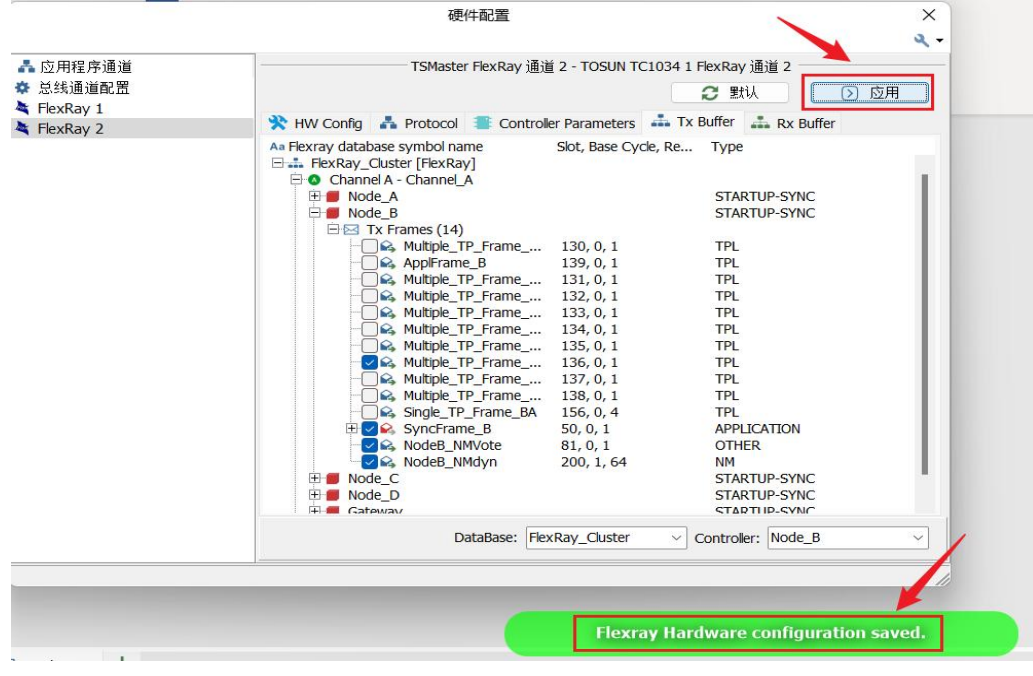

#### Step4: 创建 FlexRay 报文消息, 用于报文查看。

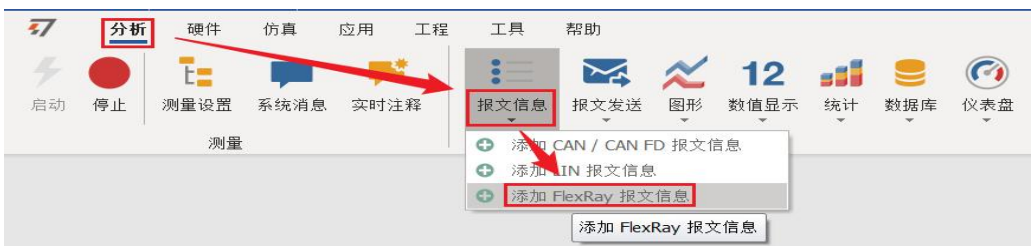

Step5: 启动连接,启动 FlexRay 网络,此时可以听到 TC1034 的继电器声。在 FlexRay 报文消息里可以观察到通道 FR 2A 与 1A 的报文。

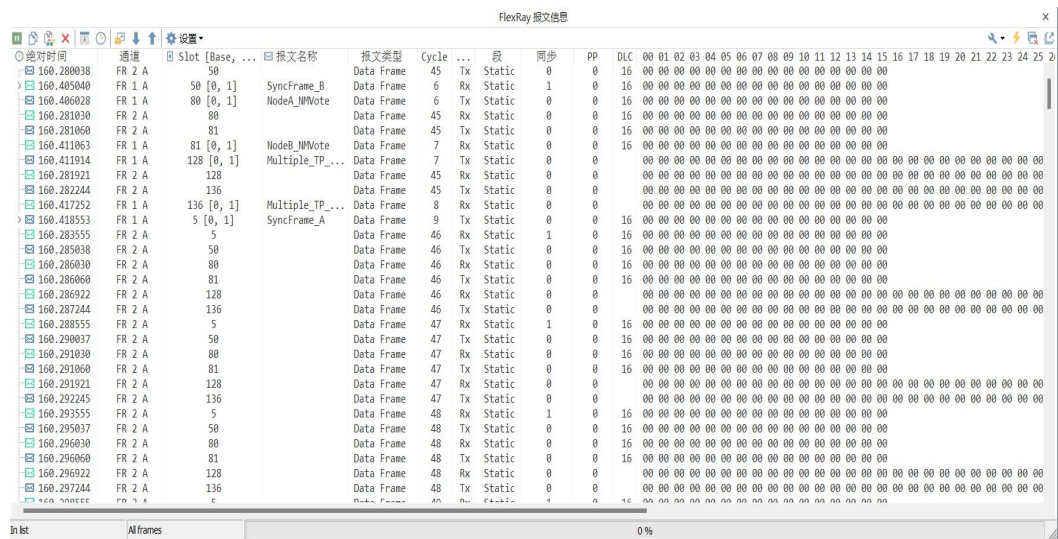

### <span id="page-21-0"></span>**3.5** 帮助文档及视频教学

在 TSMaster 帮助栏中提供了多种的说明文档及帮助手册。

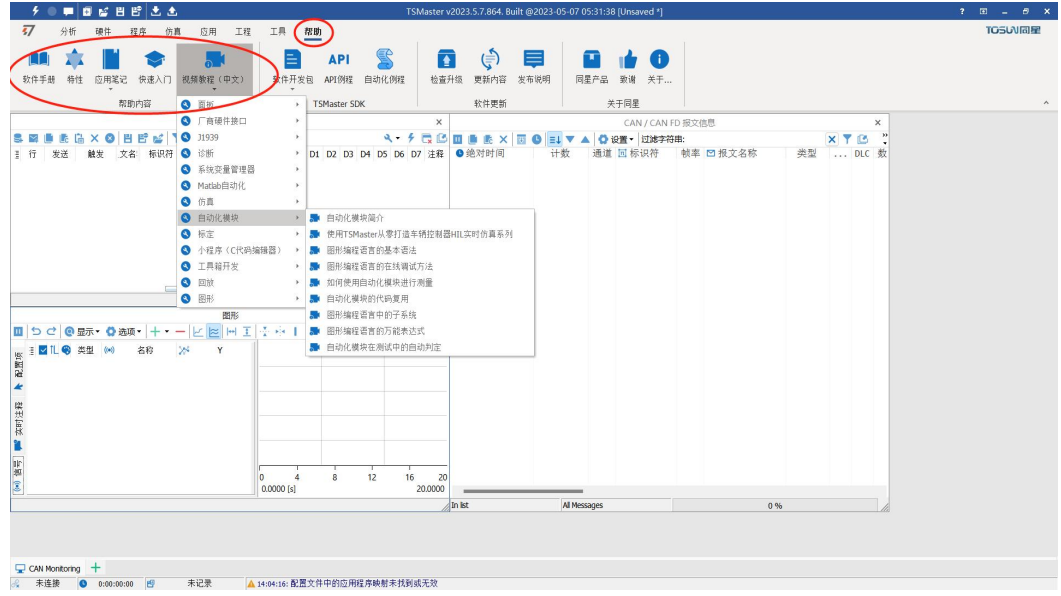

同时也提供了大量的教学视频,可进入 B 站 <https://space.bilibili.com/2042371333>,关注 同星智能官方号,观看所有的教学视频。

### <span id="page-21-1"></span>**3.6 TSMaster API** 二次开发

在 TSMaster 帮助栏 API 例程中提供了多种常用语言的 API,方便用户二次开发。高效 易用的二次开发函数,可支持各类开发环境,如 C,Python,C#,Labview 等。

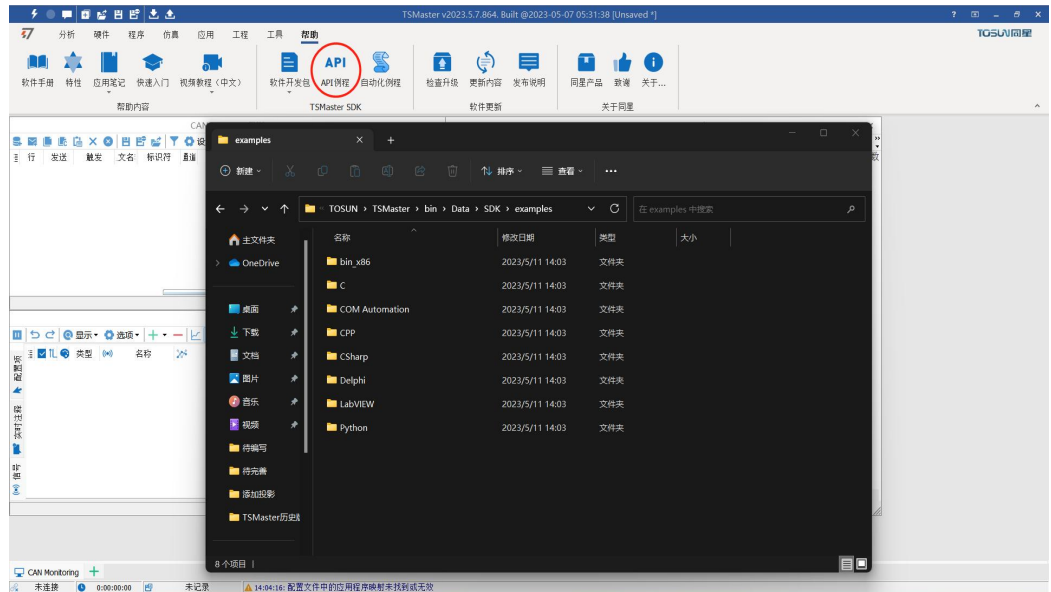

#### **3.6.1 Python** 调用动态库

#### **Windows32** 位 **Python:**

- $(1)$  pip install TSMasterAPI
- (2)使用 TSMasterAPI form TSMasterAPI import \*
- (3)示例同步上传 github,地址为:https:/ / github. com/sy950915/TSMasterAPI. git

#### **Windows64** 位 **Python / Li nux:**

- (1) pip install libTSCANAPI
- (2) 使用 TSMasterAPI form libTSCANAPIimport \*
- (3)示例同步上传 github,地址为: https://gi thub. com/sy950915/ libTSCANAPI. git

#### **3.6.2 C** 调用动态库

(1) 在路径为 TSMaster\bin\Data\SDK\lib\x86 的文件中包含 TSMaster.h 头文件。

如: #include "TSMaster.h"

(2) 在路径为 TSMaster\bin\Data\SDK\lib\x86 的文件中包含 TSMaster.lib 文件, 工程 的连接器设置中连接到 TSMaster.lib 文件。

如:在 C 环境下,在项目属性页里的配置属性→连接器→输入→附加依赖项中添加 TSMaster.lib 文件。

#### **3.6.3** 调用接口示例

Windows、Linux 系统提供二次开发接口,便于连接及使用设备。操作步骤为:选择通 道-生成 C 代码-使用 C 代码/python 代码来调用接口。以 C 代码为例:

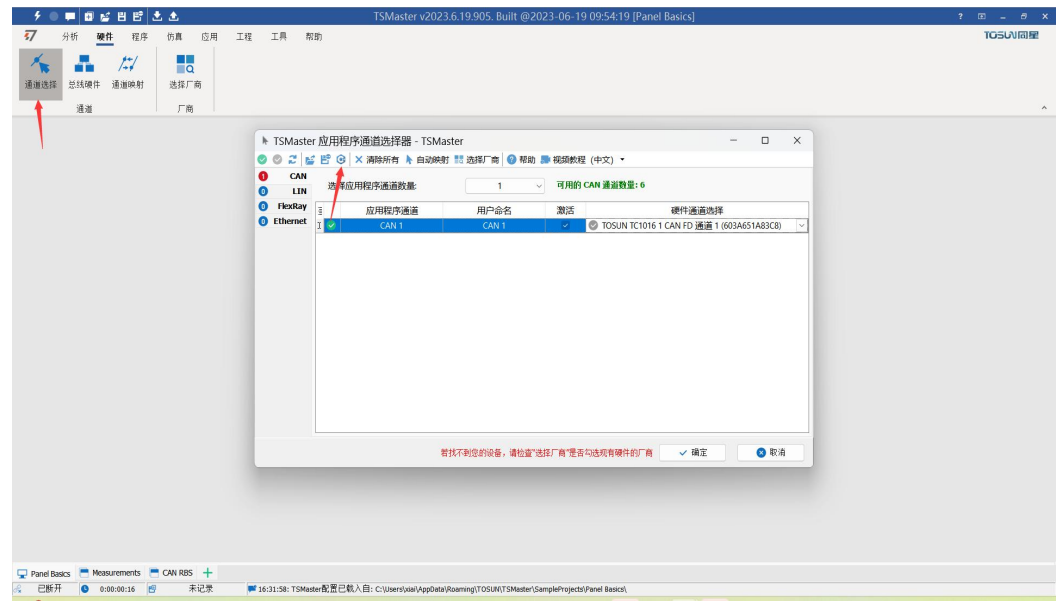

```
C 脚本片段:
```
77 C脚本片段

```
initialize lib tsmaster("TSMaster");
\mathbf{1}tsapp set can channel count(1);
\overline{2}tsapp set lin channel count(0);
\overline{3}tsapp_set_flexray_channel_count(0);
 4<sup>1</sup>tsapp set ethernet channel count(\theta);
 5<sup>1</sup>\epsilon\overline{7}TLIBTSMapping m;
\mathbf{g}// TSMaster CAN FD 通道 1 - TOSUN TC1034 1 CAN FD 通道 1
9
10 m. init():
11 sprintf_s(m.FAppName, "%s", "TSMaster");
   sprintf_s(m.FHWDeviceName, "%s", "TOSUN TC1034");
12<sup>°</sup>13m.FAppChannelIndex = 0;
   m.FAppChannelType = (TLIBApplicationChannelType)0;1415m.FHWDeviceType = (TLIBBusToolDeviceType)3;
16 m.FHWDeviceSubType = 15;
17 m.FHWIndex = 0:
   m.FHWChannelIndex = 0:
18if (0 != tsapp set mapping(&m)) { /* handle error */ };
19
20<sub>2</sub>21if (0 != tsapp_connect()){ /* handle error */ };
22/* do your work here */
2.32425<sup>°</sup>tsapp_disconnect();
    finalize lib tsmaster();
26
```
#### **C** 脚本调用函数说明:

initialize\_lib\_tsmaster("TSMaster");//TSMaster 初始化函数 tsapp set can channel count(1);//设置 can 通道数 tsapp set lin channel count(0);//设置 lin 通道数 tsapp\_set\_flexray\_channel\_count(0);//设置 flexray 通道数 tsapp set ethernet channel count(0);//设置 ethernet 通道数

TLIBTSMapping m;//初始化结构体

//设置 TSMaster CAN FD 通道 1 - TOSUN TC1034 1 CAN FD 通道 1 通道映射 m.init();//初始化结构体 m

sprintf s(m.FAppName, "%s", "TSMaster");//打印应用程序名字"TSMaster" sprintf s(m.FHWDeviceName, "%s", "TOSUN TC1034");//打印硬件设备名 m.FAppChannelIndex = 0;//应用程序通道索引 m.FAppChannelType = (TLIBApplicationChannelType)0;//应用程序通道类型 m.FHWDeviceType = (TLIBBusToolDeviceType)3;//硬件设备类型 m.FHWDeviceSubType = 15;//硬件设备对应参数\*

m.FHWIndex =  $0$ ://硬件索引

m.FHWChannelIndex = 0;//硬件通道索引

if (0 != tsapp\_set\_mapping(&m)) { /\* handle error \*/ };//如果返回值不等于0映射失败

tsapp\_disconnect();//断开设备连接 finalize lib tsmaster();//释放 C 脚本模块

\*注: 硬件设备对应参数可在 TSMaster-帮助-软件开发包查找对应参数: TSMasterAPI\_Hardware\_Map.pdf

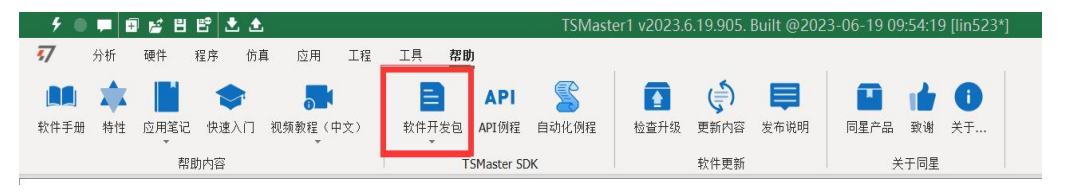

# <span id="page-24-0"></span>**3.7** 示例工程

示例工程中提供了大量的 Demo 供用户参考,大大提高了用户的开发效率。

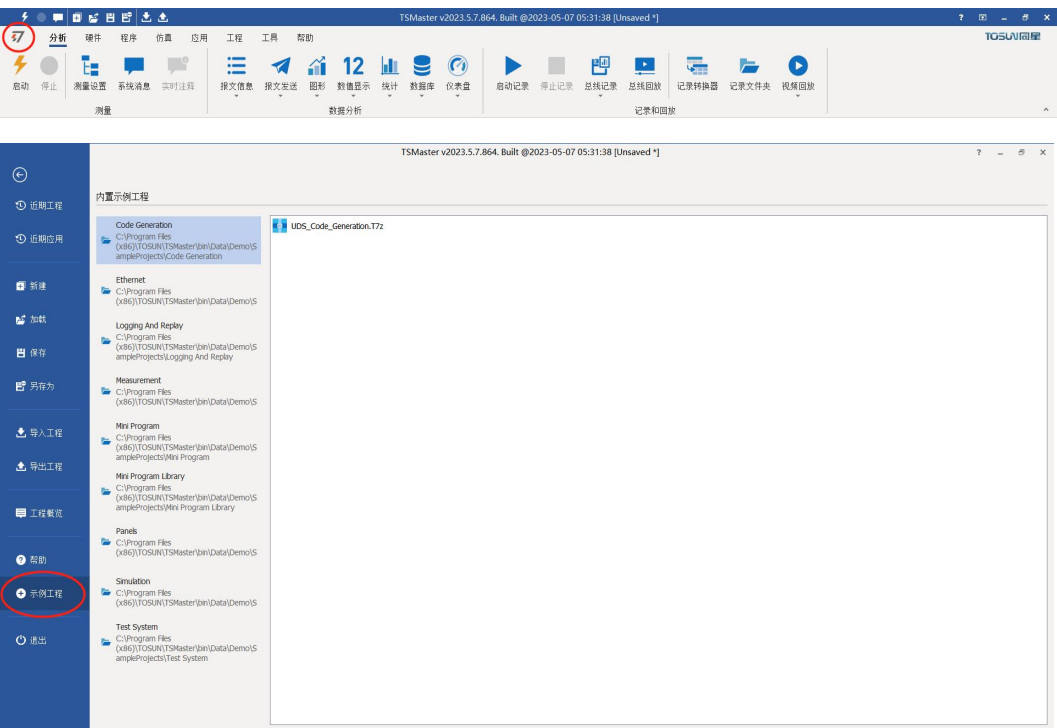

### <span id="page-25-0"></span>**4.**检查和维护

TC1034 的主要电气部件是半导体元件,尽管它有很长的寿命,但在不正确环境下也可 能加速老化,使寿命大打折扣。因此,在设备使用过程中应该进行定期检查,以保证使用环 境保持所要求的条件。推荐每 6 个月到一年,至少检查一次。在不利的环境条件下,应该进 行更频繁的检查。 如下表,如果在维护过程中遇到问题,请阅读下面的内容,以便找到问 题可能的原因。如果仍无法解决问题,请联系上海同星智能科技有限公司。

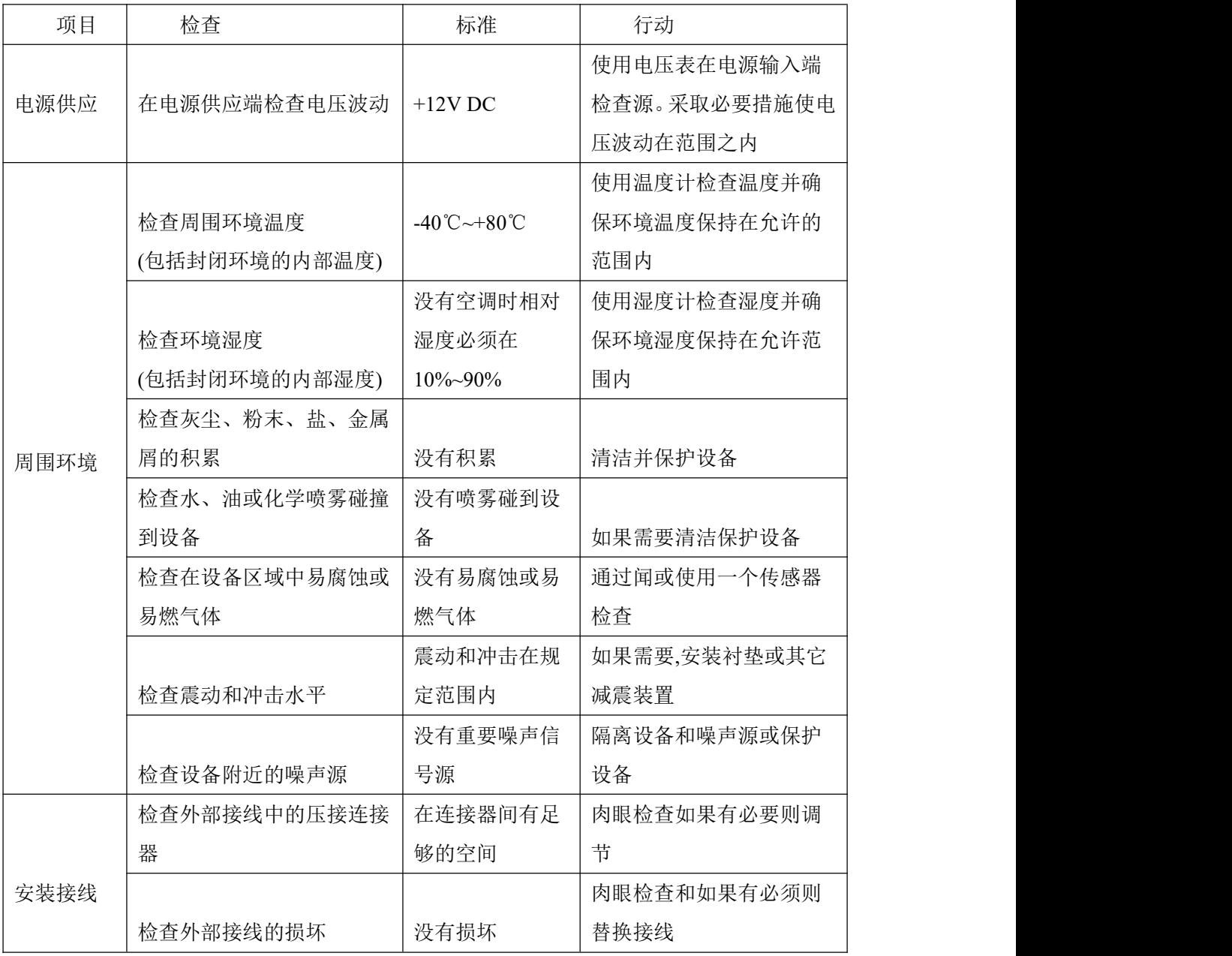

# <span id="page-26-0"></span>**5.**常见问题及解答

### <span id="page-26-1"></span>**5.1** 线路连接正确但无法正常通信:

解决方法:检查一下是否设置了通道数。如果 CAN Channel Count = 0, 当然无法显示 在线硬件。且软件默认配置了虚拟通道,需要选择硬件真实通道。

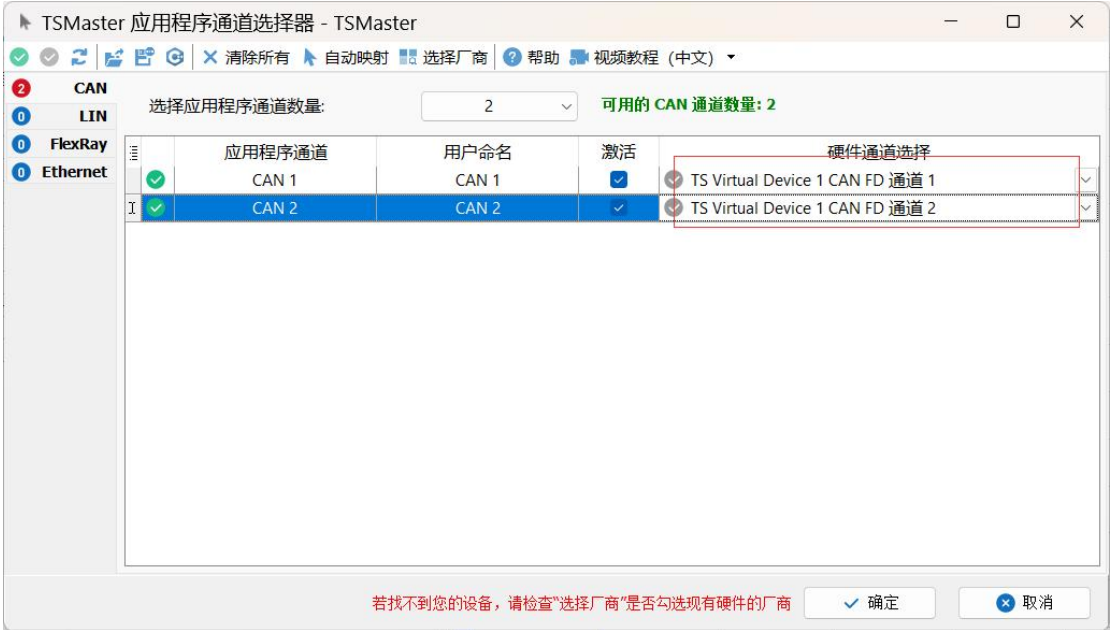

可自动映射或者手动点击选择硬件真实通道:

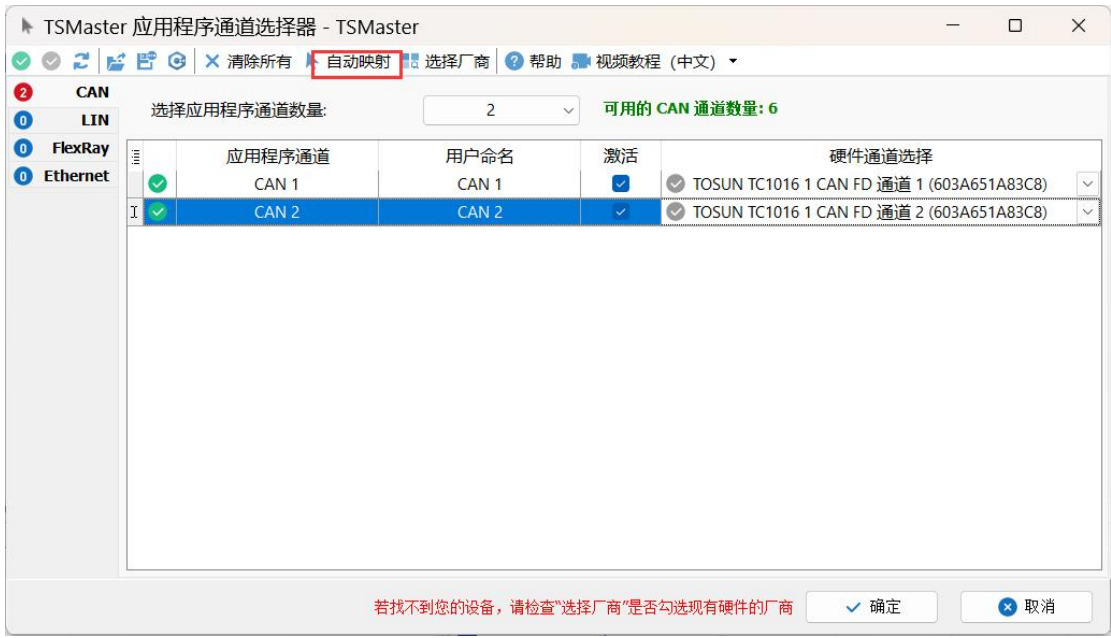

若通道选择正确,则需要确保两个通道配置波特率一致才能正常通信,如下图所示:

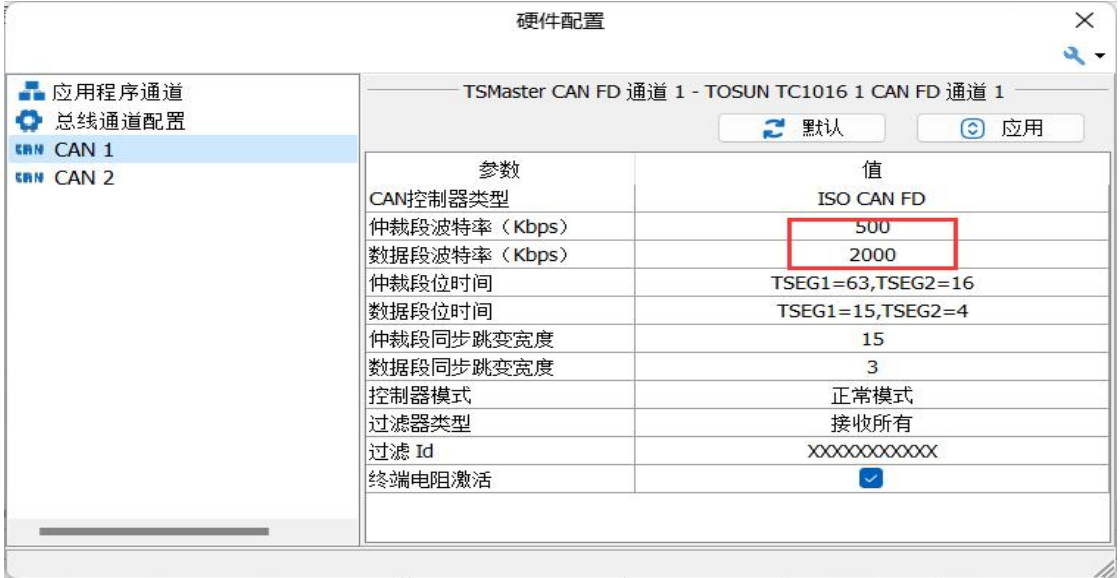

# <span id="page-27-0"></span>**5.2** 报文观察不便以及信号过滤:

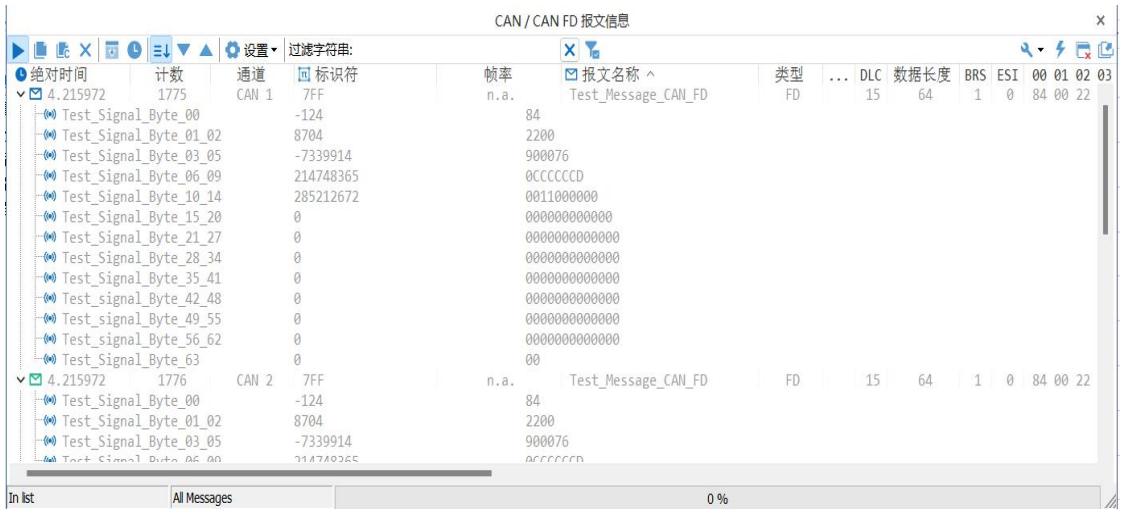

解决办法:按照固定显示或者时间顺序显示,展开或者折叠信号显示,以及过滤字符串,

点击如下图标进行操作:

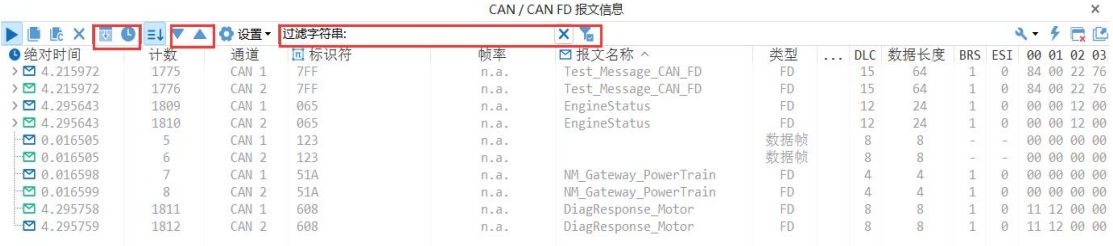

# <span id="page-28-0"></span>**5.3** 如何自动记录报文:

操作步骤:

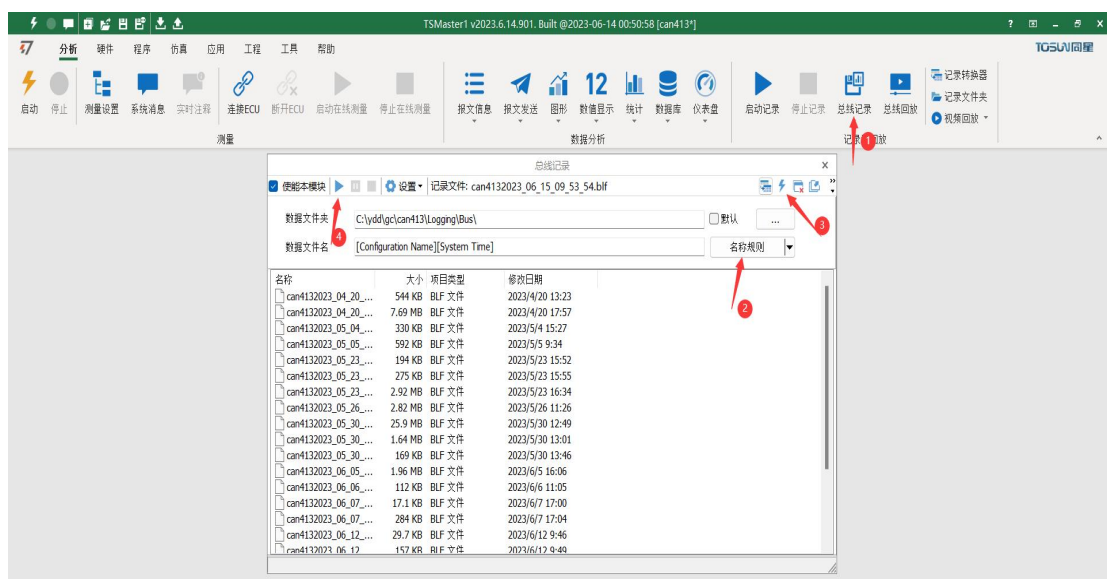

a.分析-总线记录

b.添加名称规则以区别不同的保存文件

c.添加自启动功能

d.启动记录

# <span id="page-28-1"></span>**5.4** 如何回放报文(离线回放和在线回放):

操作步骤:

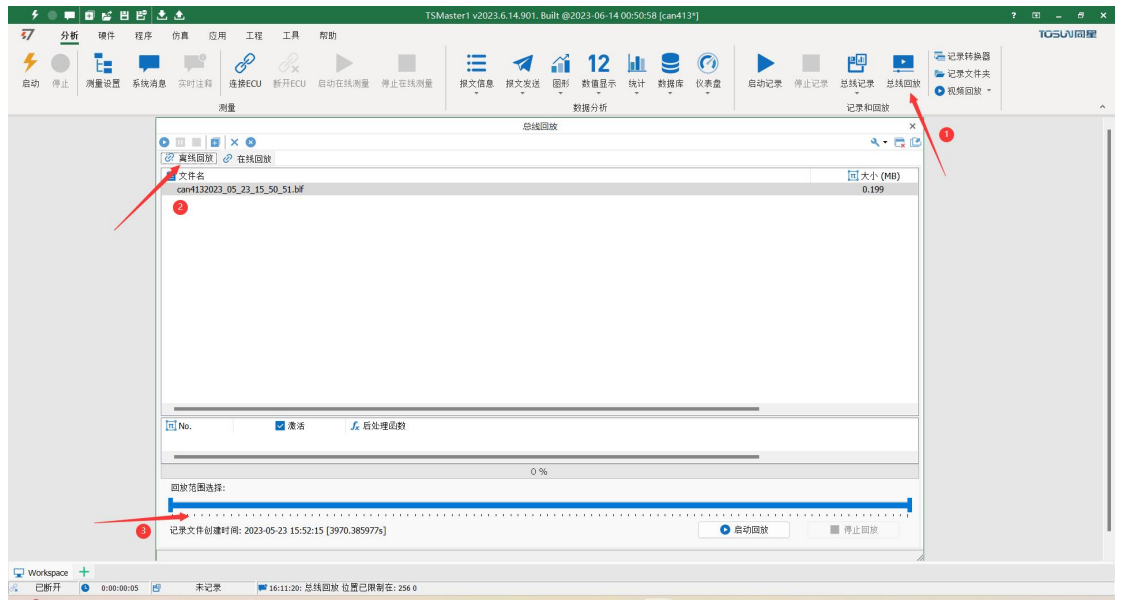

a.总线回放

b.离线回放,添加需要回放的报文,可直接拖拽文件添加

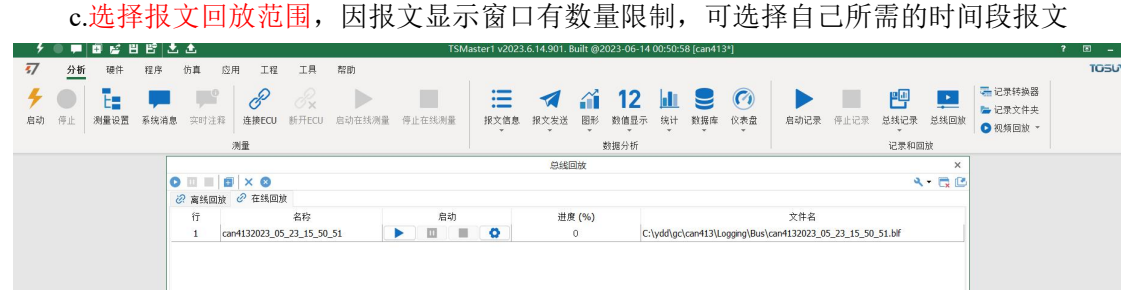

d.总线回放-在线回放-添加记录文件

e.在线回放可按照采集时间戳回放报文,且对回放数据进行设置

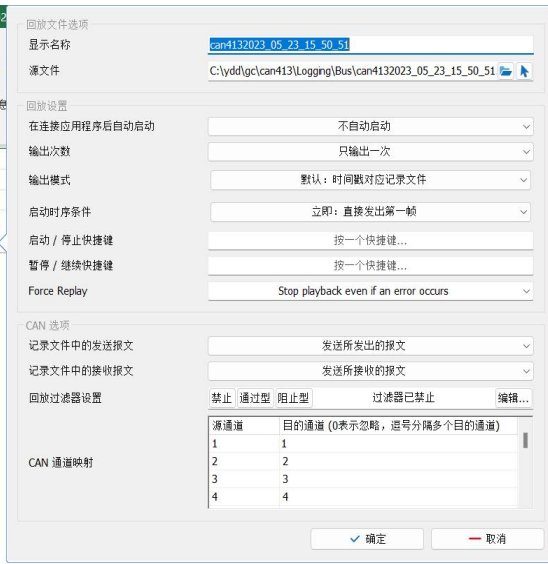

# <span id="page-30-0"></span>**6.**附录 **CAN2.0B** 协议帧格式

### <span id="page-30-1"></span>**6.1 CAN2.0** 标准帧:

CAN 标准帧信息为 11 个字节,包括两部分:信息和数据部分。前 3 个字节为信息 部分。

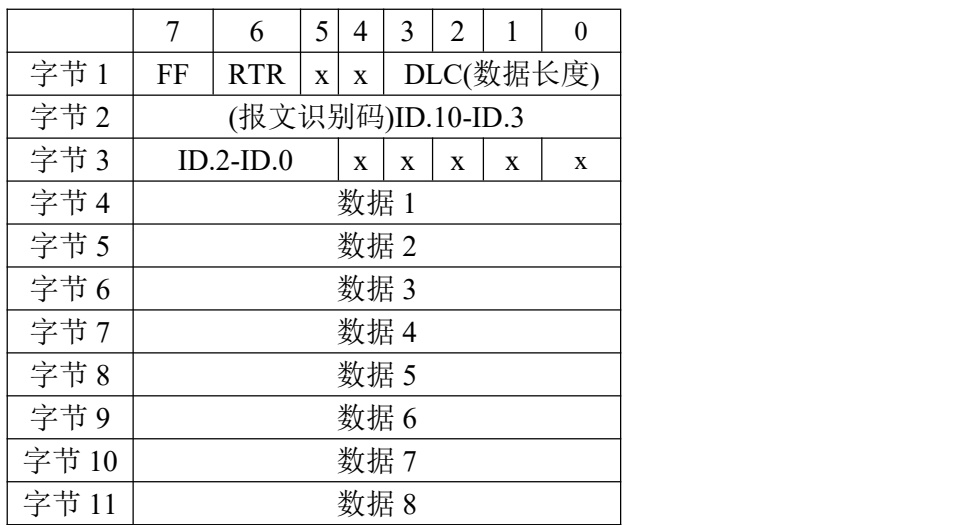

字节 1 为帧信息。第 7 位(FF)表示帧格式,在标准帧中, FF=0; 第 6 位(RTR) 表示帧的类型,RTR=0 表示为数据帧,RTR=1 表示为远程帧;DLC 表示在数据帧时实际 的数据长度。

字节 2、3 为报文识别码,11 位有效。

字节 4~11 为数据帧的实际数据,远程帧无效。

### <span id="page-31-0"></span>**6.2 CAN2.0** 扩展帧:

CAN 扩展帧信息为 13 个字节,包括两部分,信息和数据部分。前 5 个字节为信息 部分。

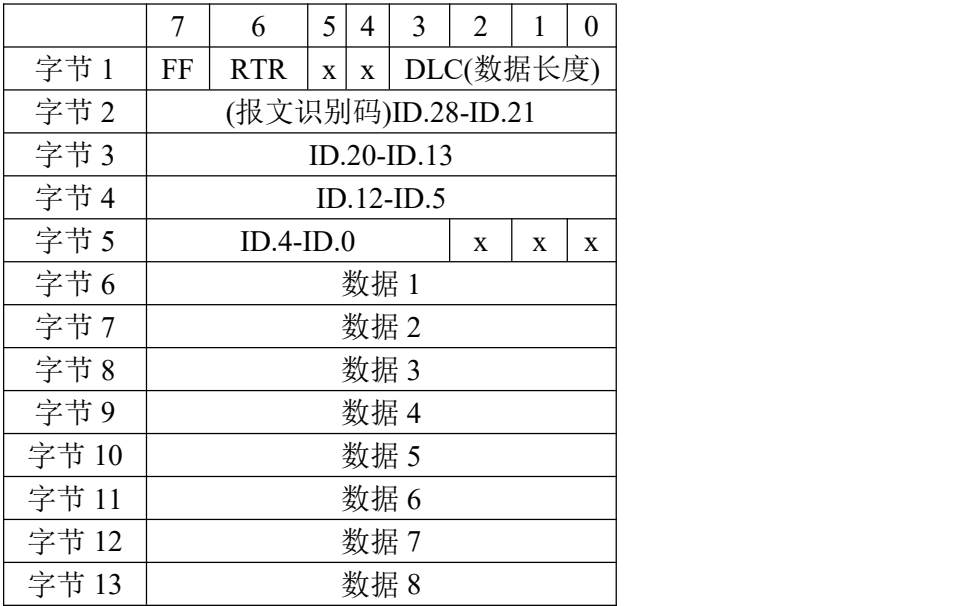

字节 1 为帧信息。 第 7 位 (FF)表示帧格式, 在扩展帧中, FF = 1; 第 6 位 (RTR) 表示帧的类型,RTR=0 表示为数据帧,RTR=1 表示为远程帧;DLC 表示在数据帧时实际 的数据长度。

字节 2~5 为报文识别码,其高 29 位有效。

字节 6~13 为数据帧的实际数据,远程帧无效。

### <span id="page-31-1"></span>**7.**免责声明

上海同星智能科技有限公司本着为用户提供更好服务的原则,在本手册中将尽可能地为 用户呈现详实、准确的产品信息。但介于本手册的内容具有一定的时效性,上海同星不能完 全保证该文档在任何时段的时效性与适用性。上海同星有权在没有通知的情况下对本手册上 的内容进行更新,恕不另行通知。为了得到最新版本的信息,请尊敬的用户定时访问上海同 星官方网站或者与上海同星工作人员联系。感谢您的包容与支持!

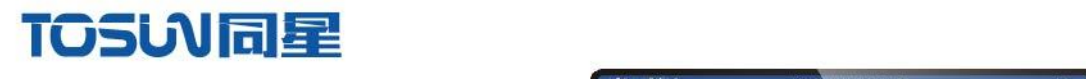

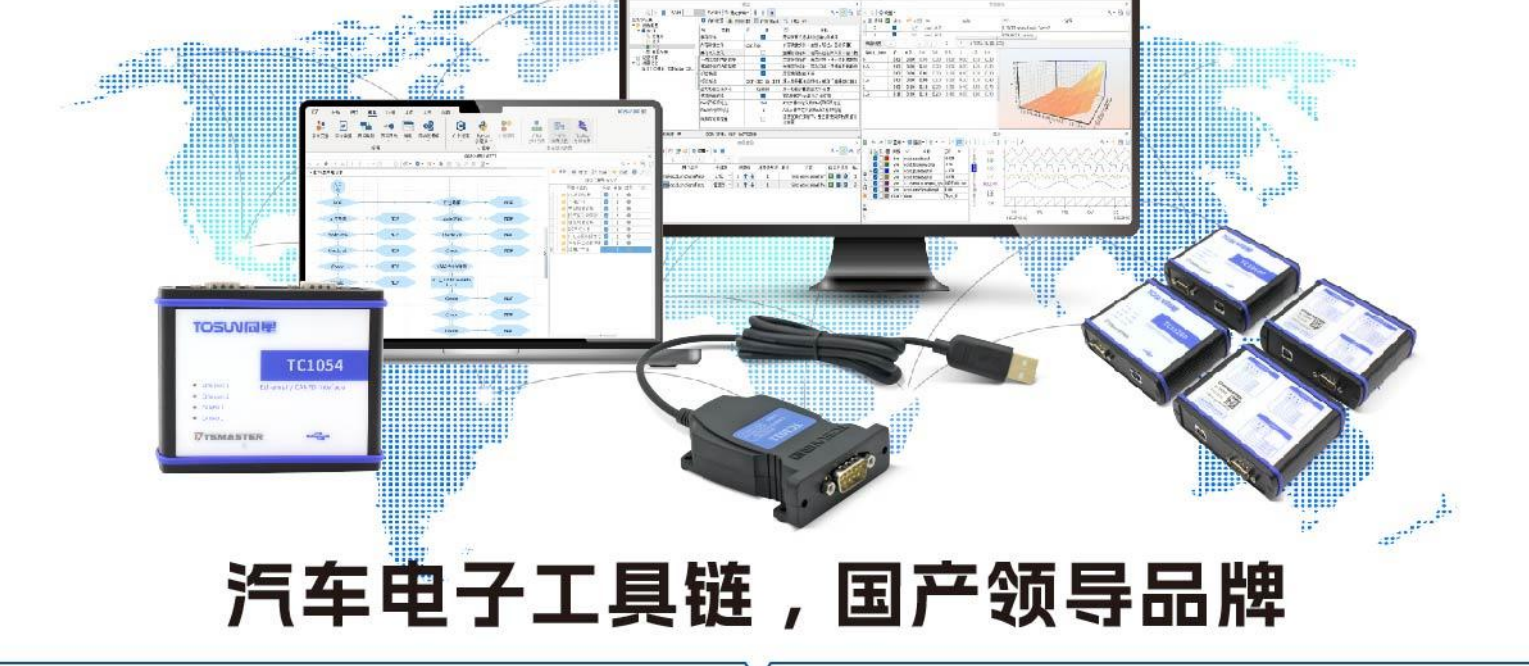

同星智能成立于2017年,一直专注于研发国产自主可控的汽车电子基础工具链产品, 也是该领域国产领导品牌。

同星智能的核心软件TSMaster及配套硬件设备,具备嵌入式代码生成、汽车总线分析、 仿真、测试及诊断、标定等核心功能,覆盖了汽车整车及零部件研发、测试、生产、试验、 售后全流程。

全球企业用户超4000家,用户覆盖:汽车整车厂、零部件供应商、芯片厂商、设备/服务 供应商、工程机械、航空航天及舰船军工等领域。

扫码关注 获取软件下载链接

# 软件

- · UDS诊断
- ・ECU刷写
- · CCP/XCP标定
- · 嵌入式代码生成
- · 应用发布/加密发布
- · 记录与回放
- ·图形化编程
- · 剩余总线仿真
- · C/Python脚本
- · 总线监控/发送
- · SOMEIP和DoIP

# 硬件

- · 1/2/4/8/12通道CAN FD/CAN转USB工具
- · 1/2/6通道LIN转USB工具
- · 10通道CAN FD/CAN转以太网工具
- ・多通道Flexray/CAN FD转USB工具
- · 多通道车载以太网/CAN FD转USB工具
- · 车载以太网介质转换工具(T1转Tx)
- ・多通道CAN FD/Ethernet/LIN记录仪

CAN CAN lin

 $\epsilon$ 

解决方案

- · EOL测试设备
- · FCT测试设备
- · 汽车"四门两盖"试验解决方案
- ·线控底盘测试解决方案
- · 电机性能/耐久试验解决方案
- · 新能源产线设备解决方案
- · 总线一致性测试解决方案
- ·信息安全解决方案